<span id="page-0-0"></span>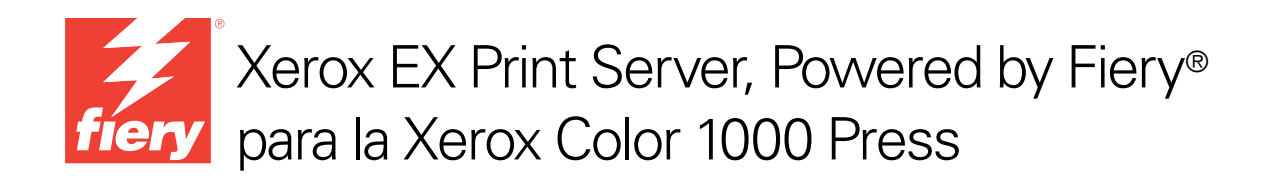

# Instalación y configuración

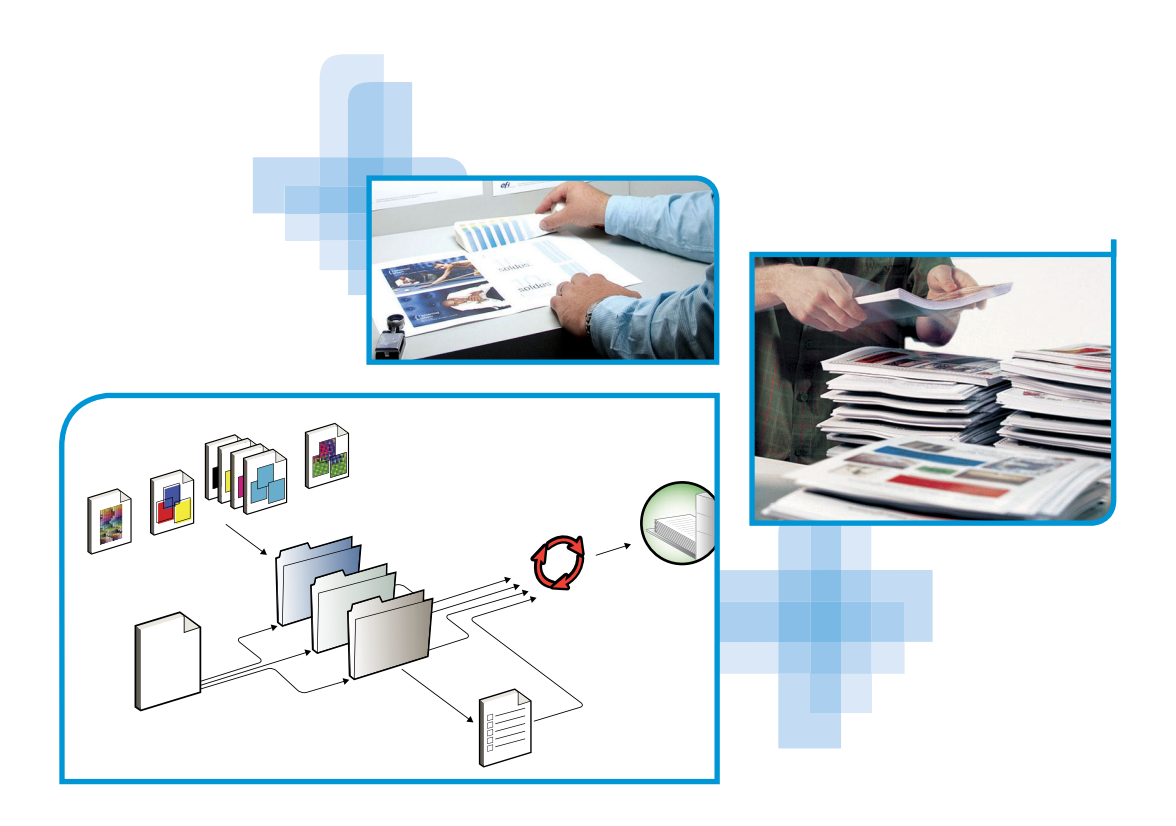

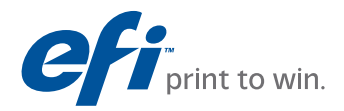

© 2010 Electronics for Imaging, Inc. La información de esta publicación está cubierta por los *Avisos legales* para este producto.

45089747 15 de abril de 2010

# **CONTENIDO**

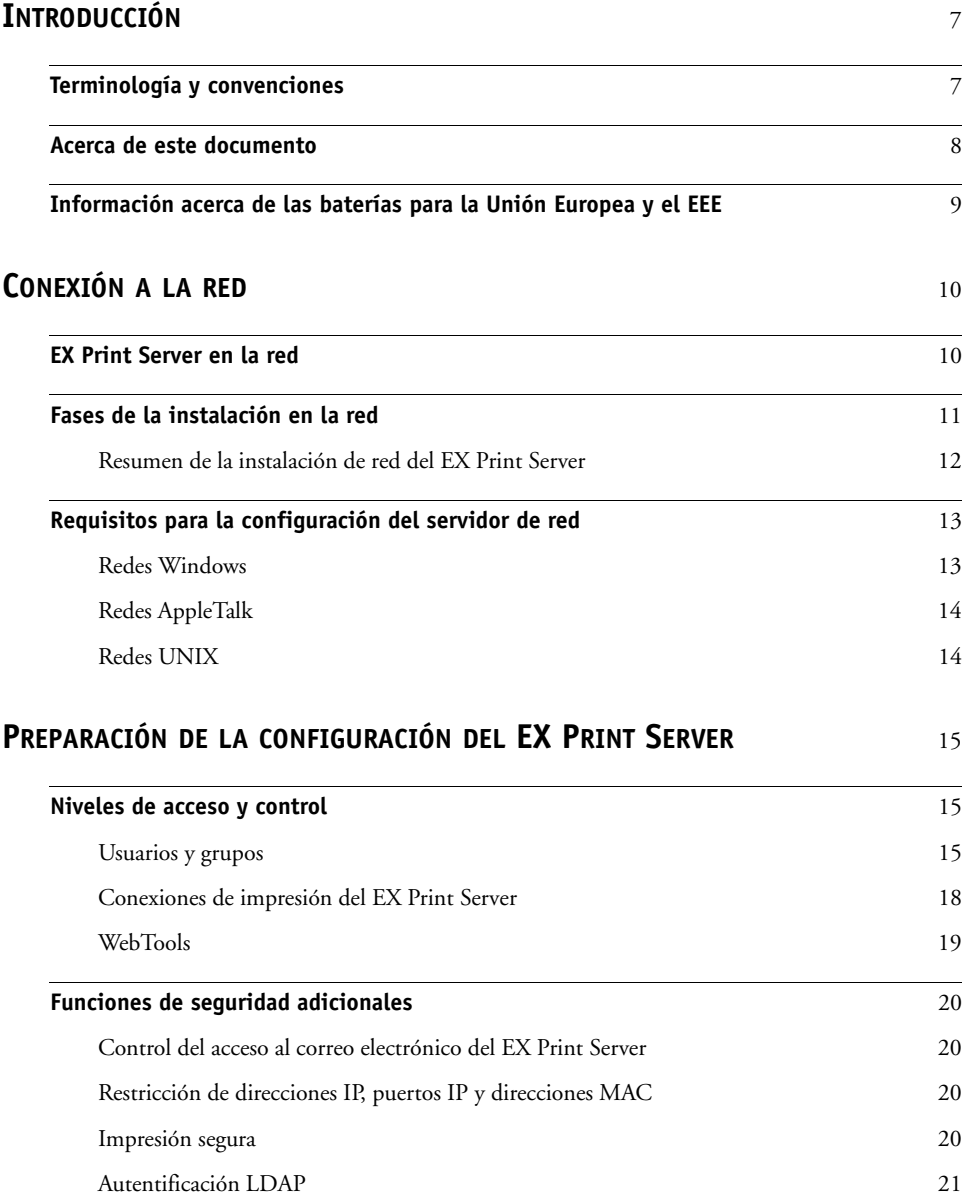

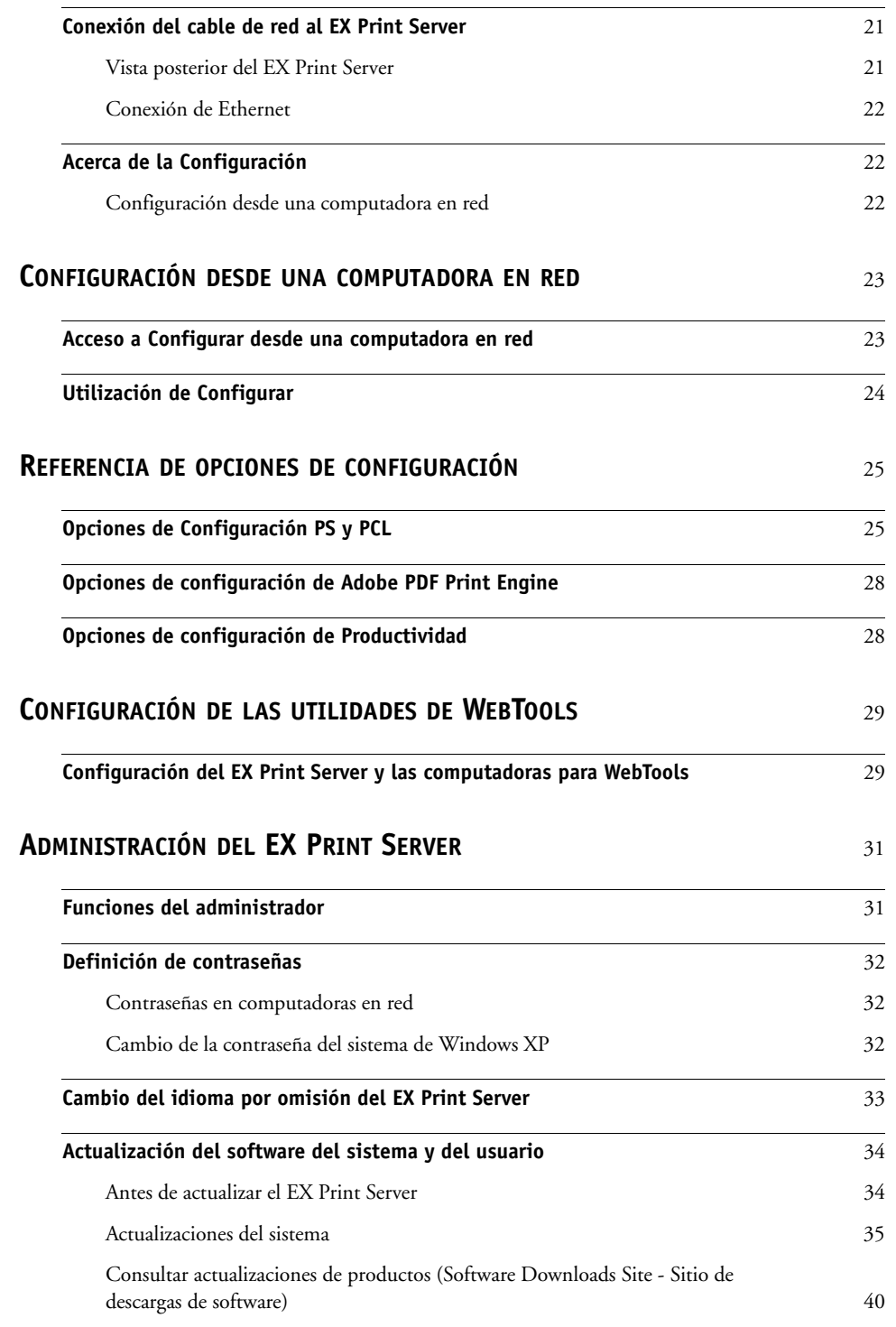

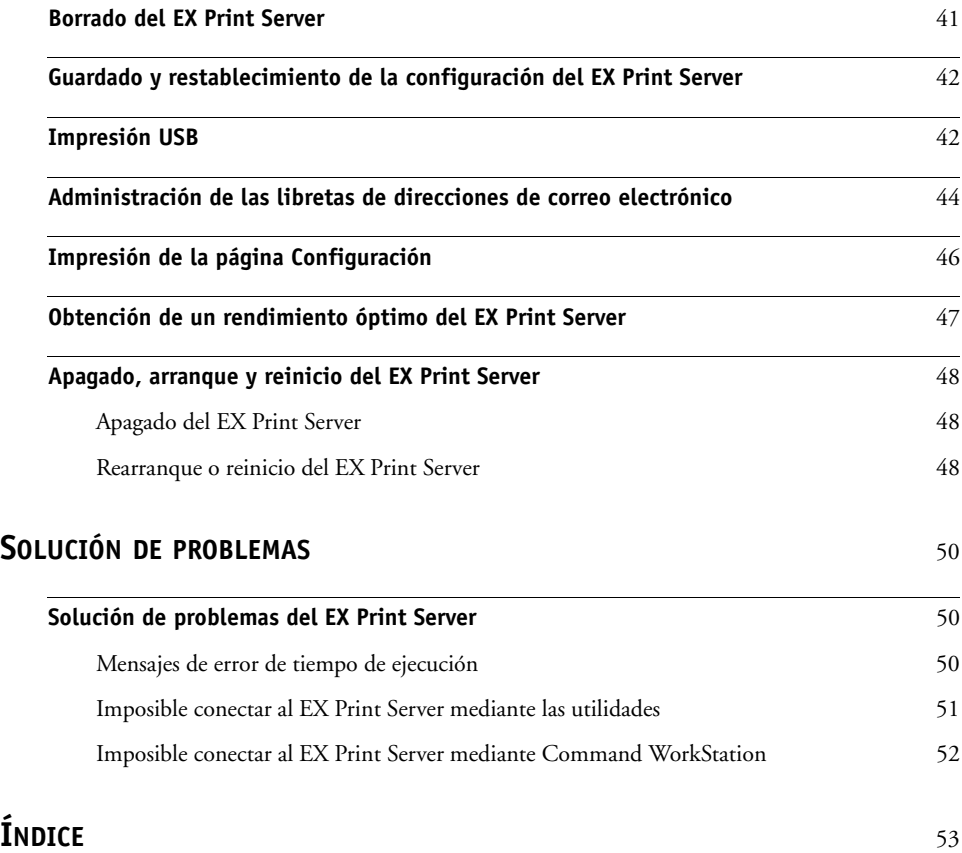

# <span id="page-6-0"></span>**INTRODUCCIÓN**

En este documento se describe cómo configurar los servidores de red y las computadoras de usuario para utilizar el Xerox EX Print Server, Powered by Fiery para la Xerox Color 1000 Press de forma que los usuarios puedan imprimir como lo harían en una impresora de alto rendimiento en red. Para obtener información general acerca de la utilización del sistema de impresión, la computadora, el software o la red, consulte la documentación que se suministra con esos productos.

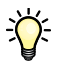

Para configurar correctamente un entorno de red, necesita la presencia y la participación activa del administrador de la red. Las instrucciones detalladas de configuración de redes no están dentro del ámbito de este documento. Para obtener más información, consulte la documentación que se suministra con la red.

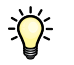

<span id="page-6-2"></span>Para obtener información acerca de los sistemas operativos admitidos y los requisitos del sistema, consulte *Bienvenida*.

### <span id="page-6-1"></span>**Terminología y convenciones**

En este documento se utilizan la terminología y las convenciones siguientes.

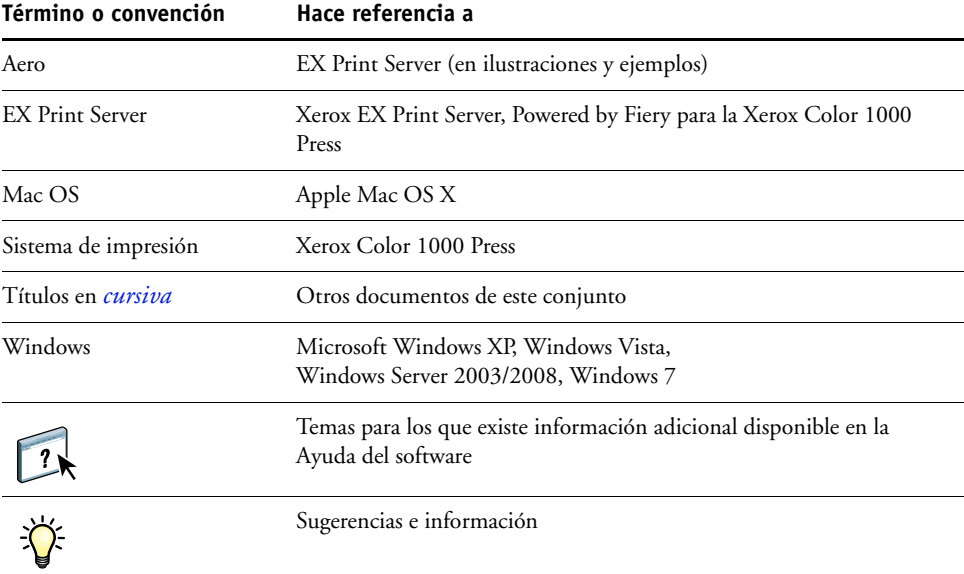

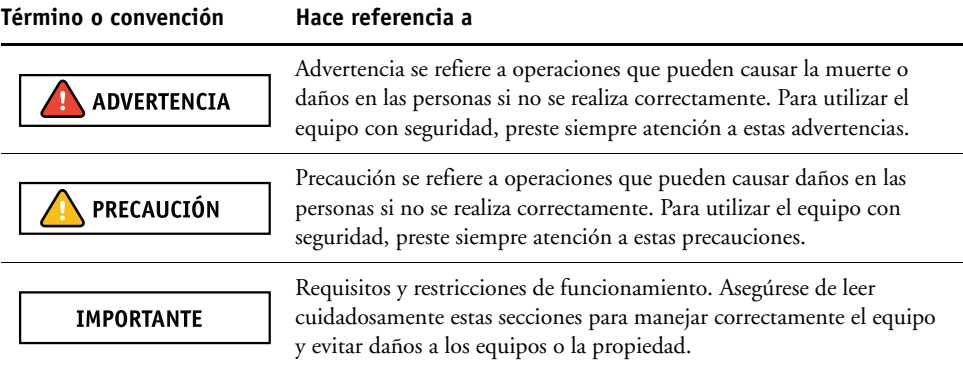

### <span id="page-7-0"></span>**Acerca de este documento**

En este documento se tratan los temas siguientes:

- Conectores de red en el EX Print Server
- Información específica para el EX Print Server acerca de la configuración de servidores de red

**NOTA:** Para obtener más información acerca de los servidores de red, consulte la documentación que se suministra con su red.

- Seguridad del sistema a través de niveles de acceso y contraseñas
- Configuración del EX Print Server desde computadoras en red o la Interfaz para controlador Fiery avanzado
- Configuración del EX Print Server para permitir a los usuarios utilizar WebTools
- Administración del EX Print Server
- Solución de problemas

Las funciones del administrador que se describen en otros documentos aparecen resumidas en la [página 31.](#page-30-2)

### **Información acerca de las baterías para la Unión Europea y el EEE**

### <span id="page-8-0"></span>**IMPORTANTE**

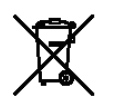

Este símbolo indica que las baterías y los acumuladores utilizados en este producto deben desecharse separadamente de los residuos domésticos de acuerdo con la Directiva de la UE 2006/66/CE (en adelante, la "Directiva") y las normas locales.

Si debajo del símbolo mostrado aparece un símbolo químico, de acuerdo con la Directiva, quiere decir que la batería o el acumulador contienen un metal pesado (Hg = mercurio, Cd = cadmio, Pb = plomo) en una concentración superior al umbral aplicable especificado en la Directiva.

Las baterías y los acumuladores no pueden desecharse como residuos urbanos sin clasificar. Los usuarios de baterías y acumuladores deben utilizar los sistemas de recogida disponibles para el retorno, reciclaje y tratamiento de baterías y acumuladores.

Si su producto contiene baterías no desmontables, el producto completo está cubierto por la Directiva RAEE de la Unión Europea sobre residuos de aparatos eléctricos y electrónicos y debe entregarse en un lugar de recogida autorizado por la Directiva RAEE. El lugar de recogida tomará las medidas adecuadas para el reciclaje y el tratamiento del producto, incluidas las baterías.

La participación de los clientes en la recogida y el reciclaje de las baterías y los acumuladores es importante para minimizar los efectos potenciales de las baterías y los acumuladores en el medio ambiente y en la salud, debidos a las sustancias utilizadas en las baterías y los acumuladores.

Los países de la UE cuentan con sistemas de recogida y reciclaje separados para las baterías y los acumuladores. Para saber más acerca de los sistemas de reciclaje de baterías y acumuladores disponibles en su zona, póngase en contacto con las oficinas municipales, las autoridades de recogida de residuos o las instalaciones de recogida de residuos.

# <span id="page-9-0"></span>**CONEXIÓN A LA RED**

En este capítulo se resumen las fases de la configuración del EX Print Server.

### <span id="page-9-2"></span><span id="page-9-1"></span>**EX Print Server en la red**

Cuando el EX Print Server está conectado a una red, se comporta como una impresora en red. El EX Print Server admite los siguientes protocolos de red (reglas que permiten a las computadoras de la red comunicarse entre sí):

- <span id="page-9-4"></span>• AppleTalk, Bonjour
- TCP/IP, que además incluye los protocolos BOOTP, DHCP, FTP, HTTP, IMAP, IPP, IPv4, IPv6, LDAP, LPD, NBT, POP3, Puerto 9100, SMB, SMTP, SNMP, SNTP y SSL/TLS

<span id="page-9-3"></span>Estos protocolos pueden ejecutarse simultáneamente en el mismo cable. Las computadoras que utilizan otros protocolos pueden imprimir a través de un servidor que utilice uno de los protocolos admitidos. El EX Print Server detecta automáticamente la comunicación y maneja todas estas conexiones simultáneamente.

### <span id="page-10-0"></span>**Fases de la instalación en la red**

<span id="page-10-3"></span><span id="page-10-1"></span>La instalación puede estar a cargo de un administrador de red o de impresión. Las fases de una instalación correcta son:

### **1 Configuración del entorno de red**

Configure los servidores de red para que los usuarios pueden utilizar el EX Print Server como una impresora en red. Para obtener más información acerca de la configuración de servidores de red en entornos Windows y UNIX según se relacionan específicamente con el EX Print Server, consulte la [página 13.](#page-12-0) Para obtener más información acerca del uso de su red, consulte la documentación que se suministra con su red.

### **2 Conexión física del EX Print Server a una red en marcha**

Prepare un nodo de red para el EX Print Server. Consiga el cable, diríjalo a la ubicación en la que se va a instalar el EX Print Server y conecte el cable al conector de red del EX Print Server. Para obtener más información, consulte la [página 21](#page-20-3).

#### **3 Configuración del EX Print Server**

Configure el EX Print Server para su entorno concreto de impresión y de red (consulte la [página 15\)](#page-14-3).

### **4 Preparación de las computadoras de usuario para imprimir**

<span id="page-10-2"></span>Instale los archivos que necesita para imprimir, instale el software de usuario y conecte las computadoras de usuario a la red. La instalación del software se describe en *[Impresión](#page-0-0)*.

#### **5 Administración del EX Print Server**

Monitoree y mantenga el rendimiento del sistema, además de solucionar los problemas que puedan aparecer (consulte ["Administración del EX Print Server" en la página 31\)](#page-30-3).

### <span id="page-11-0"></span>**Resumen de la instalación de red del EX Print Server**

**Configuración del servidor de red**

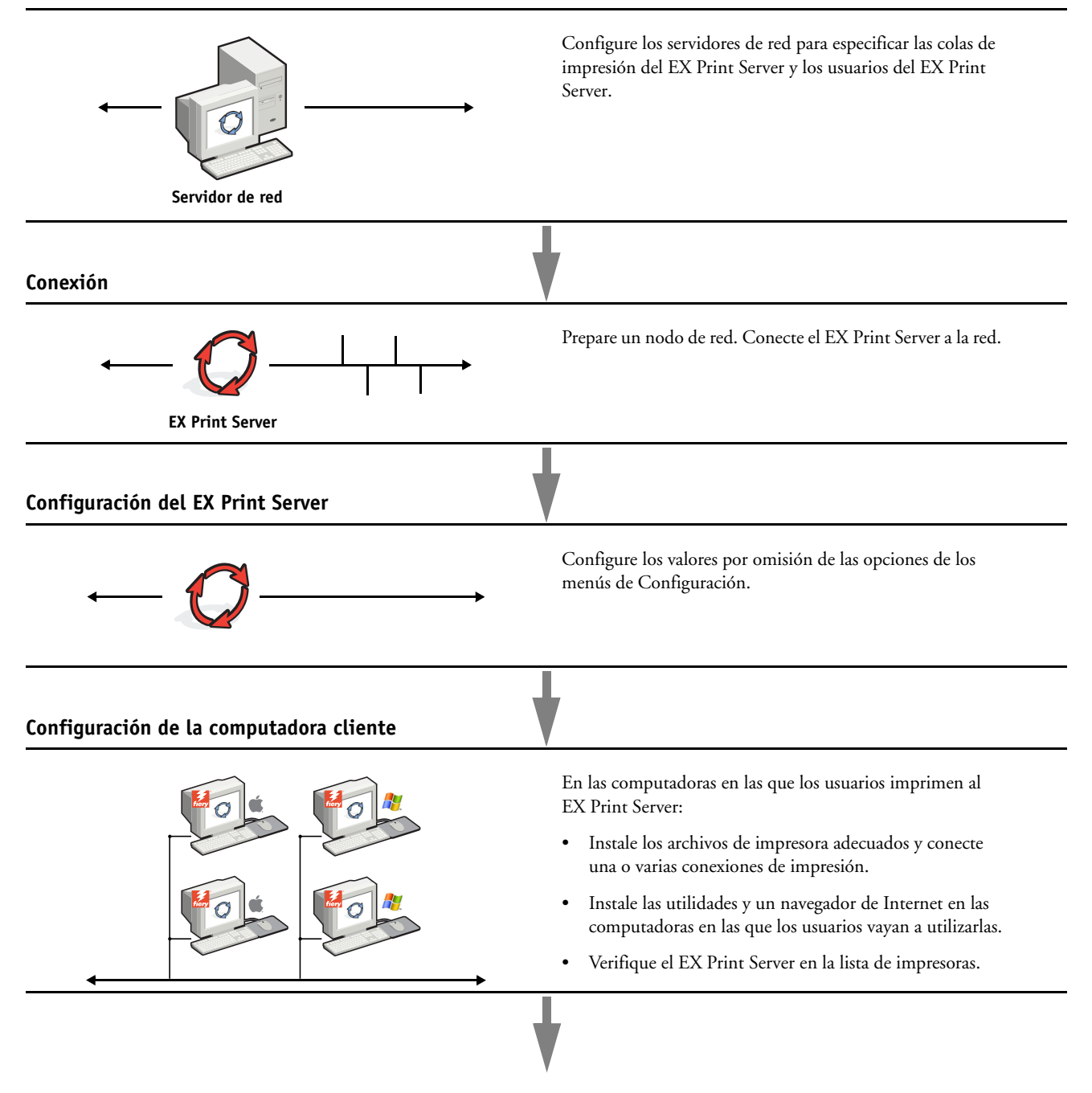

**El EX Print Server disponible en la red**

<span id="page-11-1"></span>

### <span id="page-12-2"></span><span id="page-12-0"></span>**Requisitos para la configuración del servidor de red**

Esta sección proporciona información básica acerca de la configuración del EX Print Server y su uso en la red. No explica las funciones de red para la impresión en general. Sólo se incluye información específica del EX Print Server. Para configurar correctamente un entorno de red, necesita la presencia y la participación activa del administrador de la red Novell. Las instrucciones detalladas de configuración de redes no están dentro del ámbito de este documento. Para obtener más información, consulte la documentación que se suministra con la red.

Configure la red y los servidores y asegúrese de que hay una conexión de red activa *antes* de configurar los valores de red en la Configuración. Esto permite que el EX Print Server consulte la red para detectar zonas, servidores y colas basadas en servidores.

Cuando cambie la configuración del EX Print Server, el sistema de impresión o la red desde su ubicación, modifique los valores que correspondan al entorno modificado. Para modificar los valores de red o de puertos, es posible que también necesite hacer cambios en otras opciones de configuración.

### <span id="page-12-1"></span>**Redes Windows**

**• El EX Print Server requiere una dirección IP válida, una máscara de subred y una dirección de pasarela.** 

<span id="page-12-6"></span><span id="page-12-4"></span>Introduzca estas direcciones manualmente, o utilice los protocolos DHCP o BOOTP para que se asignen dinámicamente. Asegúrese de que el nombre y la dirección del EX Print Server aparezcan en una base de datos del servidor de nombres de dominio (DNS) o de nombres de host que se utilice en el sistema.

Si desea publicar varias conexiones de impresión del EX Print Server (por ejemplo, si se publican la cola Impresión y la cola En espera), considere crear una impresora para cada conexión de impresión, de forma que tanto usted como los demás usuarios puedan imprimir a cada conexión directamente.

**• Configure el EX Print Server con el nombre de dominio correcto de Windows.** 

<span id="page-12-5"></span>Esto resulta especialmente importante en el caso de la impresión Windows, también conocida como impresión SMB.

<span id="page-12-3"></span>Para utilizar Microsoft Active Directory, debe asignar el EX Print Server a un dominio. Si asigna el EX Print Server a un grupo de trabajo, no puede utilizar Active Directory.

### <span id="page-13-0"></span>**Redes AppleTalk**

Los servidores AppleShare no requieren una configuración especial.

Para que las computadoras Mac OS X puedan acceder a las impresoras Bonjour, debe habilitar Bonjour en la Configuración.

### <span id="page-13-4"></span><span id="page-13-3"></span><span id="page-13-2"></span><span id="page-13-1"></span>**Redes UNIX**

- **Cuando se configura una estación de trabajo UNIX con el protocolo lpr y se conecta al EX Print Server a través de una red TCP/IP, puede imprimir directamente al EX Print Server.**
- **Para configurar estaciones de trabajo UNIX debe ser un administrador con privilegios de Root. Después de la configuración inicial, los usuarios de UNIX pueden enviar los trabajos de impresión a un nombre de impresora concreto.**
- **El EX Print Server es un controlador de impresora que interpreta los protocolos lpr.**
- **El EX Print Server tiene un nombre de impresora remota que debe utilizar antes de poder comunicarse correctamente con este servidor.**

Independientemente del sistema UNIX que utilice, el nombre de impresora remota que se utiliza (o rp en el archivo /etc/printcap) para configurar el EX Print Server debe ser uno de los siguientes:

print hold direct *nombre de impresora virtual*

Las computadoras de una red TCP/IP pueden imprimir directamente al EX Print Server como impresora remota o pueden imprimir a un servidor Windows 2000/Server 2003/ Server 2008 o a una estación de trabajo UNIX que se utiliza como servidor de impresión.

## <span id="page-14-3"></span><span id="page-14-0"></span>**PREPARACIÓN DE LA CONFIGURACIÓN DEL EX PRINT SERVER**

Para preparar la impresión en su ubicación, debe realizar algunas operaciones iniciales en la configuración del EX Print Server para especificar el entorno de red y el tipo de impresión que desea realizar. Antes de realizar la configuración, decida qué niveles de acceso desea implementar en su ubicación, como contraseñas y otras funciones de seguridad que ofrece el EX Print Server. Ya que muchas de estas funciones de seguridad están interconectadas, revise la información de este capítulo para diseñar un sistema de seguridad efectivo y después realizar la configuración consecuentemente.

### <span id="page-14-1"></span>**Niveles de acceso y control**

<span id="page-14-4"></span>Cuando se configura el EX Print Server durante la Configuración, usted implementa un nivel de control concreto configurando estos elementos:

- Usuarios y grupos
- Conexiones de impresión
- Acceso a las utilidades de WebTools

### <span id="page-14-2"></span>**Usuarios y grupos**

Con Configurar, puede crear usuarios, asignar contraseñas a los usuarios, crear grupos con privilegios concretos y asignar usuarios a los grupos. Se suministran varios grupos por omisión y puede crear grupos nuevos. Todos los usuarios de un grupo tienen los mismos privilegios.

Además de asignar los usuarios que haya creado a un grupo, puede agregar usuarios de la libreta de direcciones global de su organización si habilita los servicios de LDAP en el EX Print Server.

La siguiente explicación es una descripción general diseñada para ayudar a preparar una estrategia de seguridad. Para obtener más información, incluidos procedimientos específicos, consulte la Ayuda de Configurar.

Puede ver información detallada acerca de los usuarios y grupos que ha creado desde Configurar en Command WorkStation. Para obtener más información, consulte la Ayuda de Command WorkStation.

### **Autentificación del usuario**

El término "autentificación del usuario" quiere decir que el EX Print Server verifica que el usuario que envía el trabajo pertenece a un grupo y que el grupo tiene privilegios de impresión ("Imprimir en blanco y negro" o "Imprimir en color y blanco y negro").

#### **IMPORTANTE**

Por omisión, el EX Print Server no fuerza la autentificación del usuario. Es decir, incluso si asigna contraseñas a los usuarios y asigna los usuarios a los grupos, no se produce la autentificación *a no ser que* desactive la opción "Permitir a los usuarios imprimir sin autentificación" (en Configurar > Usuarios y grupos). Si esta opción está activada, cualquiera puede imprimir al EX Print Server.

Si requiere que los usuarios especifiquen su nombre de usuario y contraseña (es decir, si ha desactivado la opción "Permitir a los usuarios imprimir sin autentificación"), los usuarios pueden introducir esta información en el controlador de impresora cuando impriman. Los usuarios deben especificar su nombre de usuario y su contraseña si crean archivos desde el controlador de impresora para imprimirlos más tarde (como por ejemplo, datos adjuntos de correo electrónico que se enviarán al EX Print Server).

Dado que los trabajos que se envían a través de FTP no requieren un controlador de impresora, puede especificar que se autentifiquen los trabajos de FTP (consulte Configurar > Red > Servicios > FTP > Solicitar contraseña para imprimir).

### <span id="page-15-0"></span>**Contraseñas**

Al crear un nuevo usuario en Configurar > Usuarios y grupos, se asigna una contraseña al usuario. En otras áreas del sistema, también puede definir contraseñas para estas áreas:

- Usuario administrador por omisión en el grupo Administradores
- Usuario operador por omisión en el grupo Operadores

**NOTA:** Las contraseñas de administrador y operador son independientes de la contraseña de sistema por omisión de Windows.

#### **IMPORTANTE**

Por omisión, está definida la contraseña de administrador en el EX Print Server. Cambie periódicamente la contraseña de administrador para proteger al EX Print Server de cambios aleatorios o accidentales en la Configuración. Para obtener más información, consulte ["Definición de contraseñas" en la página 32.](#page-31-3)

Los usuarios de los grupos Administradores y Operadores tienen privilegios además de los explícitos que se configuran al crear los grupos. Se proporcionan ejemplos de estos privilegios en las siguientes secciones.

### <span id="page-16-0"></span>**Privilegios de administrador**

Los usuarios del grupo Administradores tienen el nivel de control más elevado. Los privilegios de administrador incluyen:

- Configuración del EX Print Server desde Configurar
- Agregar y eliminar grupos
- Agregar y eliminar usuarios
- Definir y cambiar las contraseñas de los usuarios
- Eliminar, imprimir, exportar y ver el Registro de trabajos
- Eliminar, ver y modificar los trabajos de impresión de los usuarios
- Borrar todos los datos de trabajos del EX Print Server
- Imprimir en blanco y negro o en color
- Publicar conexiones de impresión
- Eliminar tipos
- Control de los trabajos de impresión desde las herramientas de administración de trabajos
- Redefinir los valores de trabajos
- Configurar los valores por omisión de las opciones de impresión
- Calibrar el EX Print Server

#### <span id="page-16-1"></span>**Privilegios de operador**

Los usuarios del grupo Operadores controlan los trabajos de impresión desde las herramientas de administración de trabajos, incluidos los siguientes privilegios:

- Visualizar el Registro de trabajos
- Eliminar, ver y modificar los trabajos de impresión de otros usuarios
- Imprimir en blanco y negro o en color

### **Privilegios de invitado (sin contraseña)**

Los usuarios no necesitan ninguna contraseña para iniciar una sesión como invitado desde las herramientas de administración de trabajos. Los invitados pueden ver el estado de los trabajos activos, pero no pueden hacer cambios en los trabajos ni en el estado del EX Print Server.

### <span id="page-17-5"></span><span id="page-17-2"></span><span id="page-17-1"></span><span id="page-17-0"></span>**Conexiones de impresión del EX Print Server**

<span id="page-17-3"></span>El EX Print Server admite tres conexiones de impresión: Cola En espera, cola Impresión y conexión Directa. Se habilitan o "publican" estas conexiones de impresión para los usuarios de la red cuando se realiza la Configuración de impresora. Todas las conexiones publicadas se comprueban constantemente para detectar la existencia de trabajos de impresión. La cola Impresión y la conexión Directa proporcionan a los usuarios un acceso más directo al EX Print Server que la cola En espera. Por lo tanto, no publique la cola Impresión ni la conexión Directa en entornos en los que desee implementar el nivel de control máximo.

<span id="page-17-4"></span>Además, puede habilitar la cola Impresos, un área de almacenamiento para los trabajos más recientes procesados por la cola Impresión. La cola Impresos permite a los usuarios volver a imprimir trabajos mediante las herramientas de administración de trabajos (por ejemplo, Command WorkStation).

**NOTA:** Para usar las utilidades y WebTools, debe habilitar al menos una conexión de impresión.

#### **Cola En espera**

Los trabajos que se envían a la cola En espera se almacenan en la unidad de disco duro del EX Print Server para su impresión posterior o para impresiones repetidas. Dado que la cola En espera es un área de almacenamiento, los trabajos enviados a ella no pueden seguir adelante en el proceso de impresión hasta que intervenga el operador a través de las herramientas de administración de trabajos.

#### **Cola Impresión**

La cola Impresión es la cola estándar del EX Print Server. Los trabajos que se envían a la cola Impresión se procesan e imprimen en el orden en el que se reciben. Los trabajos cuya prioridad haya modificado el operador por medio de las herramientas de administración de trabajos y los trabajos que se envían a la conexión Directa tienen prioridad sobre los trabajos que se envían a la cola Impresión.

### **Conexión Directa**

La conexión Directa transmite los trabajos directamente al EX Print Server, pero sólo si el EX Print Server está Libre. Si el EX Print Server está ocupado, el trabajo se retiene en la computadora del usuario hasta que el EX Print Server esté libre. El trabajo se procesa tan pronto como finaliza el trabajo anterior, antes de procesar el siguiente trabajo de las colas.

En la mayoría de los casos, los trabajos que se envían a la conexión Directa no se guardan en el disco duro del EX Print Server y no pueden seleccionarse para su reimpresión, traslado ni eliminación. Por lo tanto, la conexión Directa constituye una medida de seguridad para archivos confidenciales. Los trabajos que se envían a la conexión Directa aparecen *en* el Registro de trabajos, para su control contable.

#### **IMPORTANTE**

Algunos tipos de trabajos impresos a la conexión Directa causan que los archivos temporales se almacenen en el disco duro del EX Print Server, pero no aparecen en ninguna de las herramientas de administración de trabajos. Los tipos de trabajo son los siguientes:

- Trabajos PDF
- Trabajos TIFF
- Trabajos con configuraciones para algunas de las siguientes opciones de impresión:
	- Impresión en orden inverso (para trabajos grandes)
	- Booklet Maker
	- Papeles mezclados
	- Combinar separaciones

<span id="page-18-3"></span>**NOTA:** Para transferir tipos al EX Print Server, debe publicar la conexión Directa.

### <span id="page-18-0"></span>**WebTools**

<span id="page-18-6"></span>El EX Print Server admite accesos a través de Internet o intranet con las utilidades de WebTools desde computadoras Windows y Mac OS. Para habilitar el uso de las utilidades de WebTools, consulte ["Configuración de las utilidades de WebTools" en la página 29.](#page-28-2)

#### <span id="page-18-5"></span>**Inicio**

Inicio proporciona la información actual de los trabajos que se están procesando o imprimiendo en el EX Print Server. Para usar esta utilidad de WebTools, no es necesaria una contraseña. Para obtener más información, consulte *Utilidades*.

#### <span id="page-18-2"></span>**Descargas**

Descargas permite descargar instaladores para los controladores de impresora directamente del EX Print Server a su computadora. Para usar esta utilidad de WebTools, no es necesaria una contraseña. Para obtener más información, consulte *[Impresión](#page-0-0)* y *[Utilidades](#page-0-0)*.

#### <span id="page-18-4"></span>**Documentos**

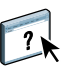

Documentos permite a los usuarios acceder, administrar y modificar los trabajos en sus buzones en el EX Print Server y enviar trabajos al EX Print Server. Para obtener más información, consulte la Ayuda de Documentos de WebTools.

#### <span id="page-18-1"></span>**Configurar**

Configurar permite ver y modificar las opciones de configuración del EX Print Server desde una computadora en red. Esta función requiere una contraseña de administrador. Para obtener más información, consulte la [página 23](#page-22-2).

### <span id="page-19-0"></span>**Funciones de seguridad adicionales**

Además de las funciones de seguridad tradicionales como las contraseñas, puede utilizar las siguientes funciones para mantener la seguridad en el EX Print Server:

- Acceso al correo electrónico
- Direcciones IP, puertos y direcciones MAC
- Impresión segura
- Autentificación LDAP

### <span id="page-19-1"></span>**Control del acceso al correo electrónico del EX Print Server**

Ya que usted puede permitir a los usuarios imprimir archivos adjuntos en los mensajes de correo electrónico enviados al EX Print Server, el EX Print Server sólo acepta datos adjuntos válidos (por ejemplo, archivos PostScript o PDF). Normalmente, los virus que se transmiten a través de correo electrónico requieren que el receptor los ejecute. El EX Print Server descarta los datos adjuntos que no son archivos válidos. Dado que algunos tipos de archivos como .BAT, .VBS y .EXE pueden iniciar actividad de virus dañina, el EX Print Server no procesa estos tipos de archivos. El EX Print Server también ignora los mensajes de correo electrónico en formato RTF (Rich Text Format) o HTML (Hypertext Markup Language) y todos los que incluyan código de Javascript.

Puede definir una lista de direcciones de correo electrónico autorizadas en el EX Print Server. Se eliminan todos los mensajes de correo electrónico que el EX Print Server reciba de una dirección de correo electrónico que no esté en la lista autorizada. Para obtener más información, consulte la [página 44.](#page-43-1)

### <span id="page-19-2"></span>**Restricción de direcciones IP, puertos IP y direcciones MAC**

Para restringir la conexiones no autorizadas al EX Print Server, puede permitir la conexión sólo a los usuarios cuyas direcciones IP o direcciones MAC estén dentro de un rango definido. También puede cerrar los puertos innecesarios para rechazar los accesos entrantes de la red. El EX Print Server ignora los comandos o trabajos enviados desde direcciones IP o puertos no autorizados.

### <span id="page-19-3"></span>**Impresión segura**

Esta opción permite la impresión de archivos muy sensibles o confidenciales con autentificación de usuarios. El usuario que imprime un archivo con el controlador de impresora asigna una contraseña al trabajo. El usuario debe escribir a continuación la contraseña en el sistema de impresión para imprimir el trabajo. Las contraseñas se asignan en Configurar dentro de Usuarios y grupos. Para obtener más información acerca de la asignación de contraseñas a los usuarios y grupos, consulte la Ayuda de Configurar. Para obtener más información acerca de cómo imprimir un trabajo seguro con contraseña, consulte la Ayuda del controlador de impresora.

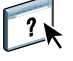

# $\sqrt{2}$

Cuando habilite la comunicación LDAP para obtener los nombres y otra información de las personas de su organización, puede especificar el tipo de autentificación. Para obtener más información, consulte la Ayuda de Configurar.

### <span id="page-20-3"></span><span id="page-20-1"></span>**Conexión del cable de red al EX Print Server**

<span id="page-20-0"></span>**Autentificación LDAP**

<span id="page-20-5"></span>En esta sección se incluye una ilustración del panel posterior del EX Print Server y se proporciona información acerca de la conexión del EX Print Server a la red.

### <span id="page-20-6"></span><span id="page-20-4"></span><span id="page-20-2"></span>**Vista posterior del EX Print Server**

- **1 Conector de alimentación**
- **2 Interruptor de alimentación**
- **3 Número de serie**
- **4 Red 10/100/1000**
- **5 Puertos USB (teclado, mouse, ES-1000 y llave de protección de software de SeeQuence Suite)**
- **6 Interfaz de Paper Catalog**
- **7 Puertos de interfaz de impresora**
- **8 Monitor (consulte la configuración de puerto de su sistema)**

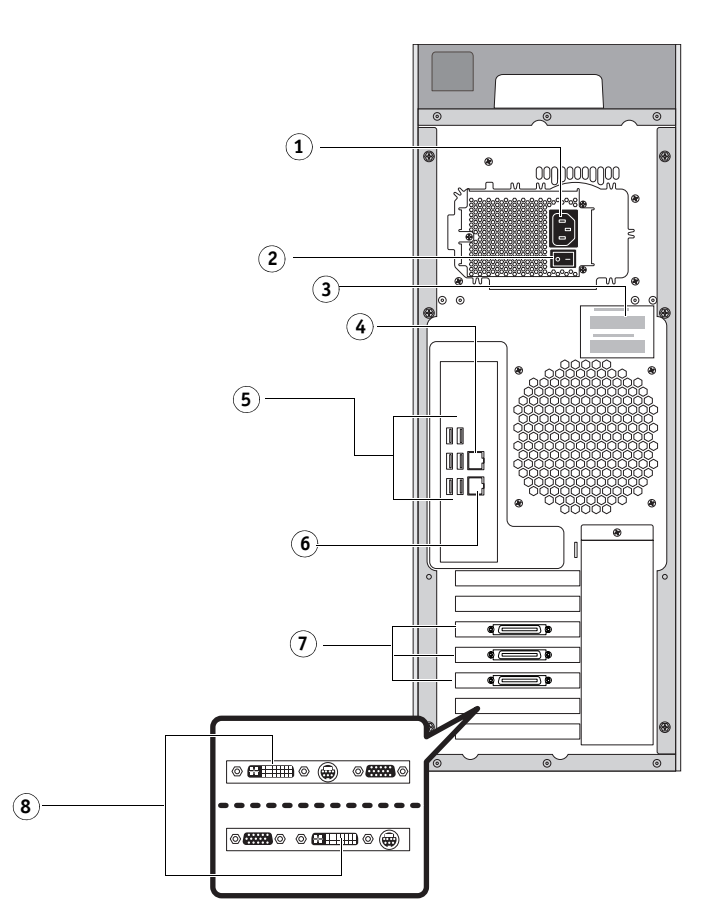

### <span id="page-21-0"></span>**Conexión de Ethernet**

<span id="page-21-4"></span>En las conexiones Ethernet, el EX Print Server admite el cableado de par trenzado no apantallado (UTP) para las siguientes velocidades de red:

- <span id="page-21-3"></span>• 10BaseT: Categoría 3 o superior
- 100BaseTX: Categoría 5 o superior (4 pares/8 hilos, cortos)
- 1000BaseT: Categoría 5e o superior (4 pares/8 hilos, cortos)

#### **PARA CONECTARSE A LA RED**

**1 Apague el sistema de impresión y el EX Print Server.**

Para obtener más información acerca de los procedimientos adecuados, consulte la [página 48.](#page-47-3)

- **2 Conecte el cable de red al conector de red adecuado (RJ-45) de la parte posterior del EX Print Server.**
- **3 Encienda el EX Print Server y el sistema de impresión.**

### <span id="page-21-1"></span>**Acerca de la Configuración**

<span id="page-21-5"></span>El proceso de configuración define la forma en que el EX Print Server se comunica con otros dispositivos y administra los trabajos de impresión. Realice la configuración la primera vez que encienda el EX Print Server después de cargar el nuevo software del sistema o siempre que reinstale el software del servidor. Si cambia su red o su entorno de impresión, debe cambiar las opciones a los valores adecuados.

### <span id="page-21-2"></span>**Configuración desde una computadora en red**

Para configurar el EX Print Server desde una computadora en red, utilice Configurar [\(página 23](#page-22-3)). Entre en Configurar desde WebTools o Command WorkStation.

Realice la Config del servidor, Config de la red y Config impresora, en ese orden desde una computadora de red [\(página 23](#page-22-3)).

Si no configura las opciones del resto de menús de configuración, el EX Print Server utiliza los valores por omisión. Debe seleccionar los valores adecuados para el entorno de impresión de su ubicación.

# <span id="page-22-4"></span><span id="page-22-2"></span><span id="page-22-0"></span>**CONFIGURACIÓN DESDE UNA COMPUTADORA EN RED**

Realice la configuración desde una computadora de red mediante Configurar. Para usar Configurar desde una computadora en red, debe introducir la contraseña de Administrador del EX Print Server.

### <span id="page-22-3"></span><span id="page-22-1"></span>**Acceso a Configurar desde una computadora en red**

<span id="page-22-6"></span>Para configurar el EX Print Server desde una computadora en red, utilice Configurar. Puede entrar en Configurar de estas maneras:

- <span id="page-22-5"></span>• WebTools desde un navegador de Internet admitido
- Command WorkStation

**PARA ENTRAR EN CONFIGURAR DESDE UN NAVEGADOR DE INTERNET MEDIANTE WEBTOOLS**

- **1 Inicie su navegador de Internet e introduzca la dirección IP del EX Print Server.**
- **2 Haga clic en la pestaña Configurar.**
- **3 Haga clic en Iniciar Configurar.**
- **4 Inicie una sesión con privilegios de administrador.**

### **PARA ENTRAR EN CONFIGURAR DESDE COMMAND WORKSTATION**

- **1 Inicie Command WorkStation.**
- **2 Inicie una sesión con privilegios de administrador.**
- **3 Seleccione Configurar en el menú Servidor.**

Independientemente del método que utilice, aparece el siguiente cuadro de diálogo.

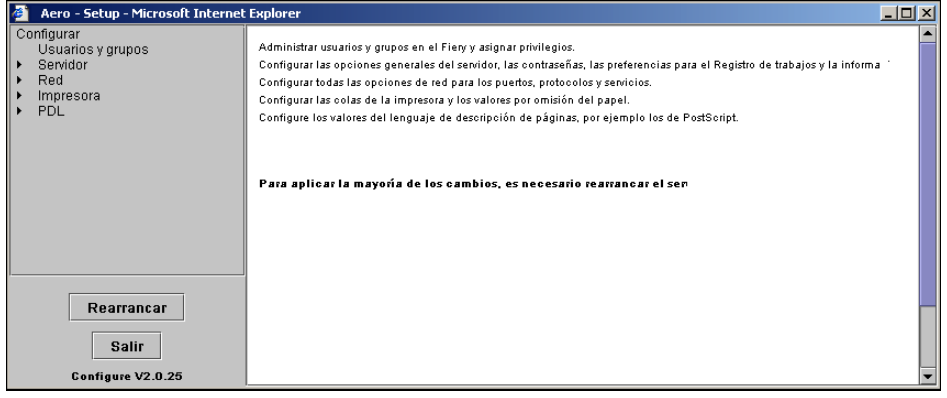

## <span id="page-23-0"></span>**Utilización de Configurar**

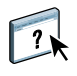

Para obtener información acerca de cómo utilizar Configurar y cómo definir las opciones, consulte la Ayuda de Configurar. Puede entrar en la Ayuda de Configurar desde Configurar de WebTools o desde Command WorkStation.

## <span id="page-24-3"></span><span id="page-24-2"></span><span id="page-24-0"></span>**REFERENCIA DE OPCIONES DE CONFIGURACIÓN**

En este capítulo se describen los valores por omisión que puede configurar para los siguientes grupos de opciones:

- PS (PostScript) y PCL
- PDF Print Engine
- Productividad

Para obtener más información acerca de las opciones de impresión, consulte *Impresión*.

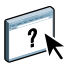

Para obtener información acerca de las opciones de configuración no incluidas en esta sección, consulte la Ayuda de Configurar.

### <span id="page-24-1"></span>**Opciones de Configuración PS y PCL**

Para determinar los valores por omisión de la configuración actual, imprima la página Configuración del servidor desde Command WorkStation.

- **Para entrar en las opciones de Configuración de PS, seleccione Configurar > PDL > PS.**
- <span id="page-24-5"></span>**• Para entrar en las opciones de Configuración de PCL, seleccione Configurar > PDL > PCL.**

<span id="page-24-4"></span>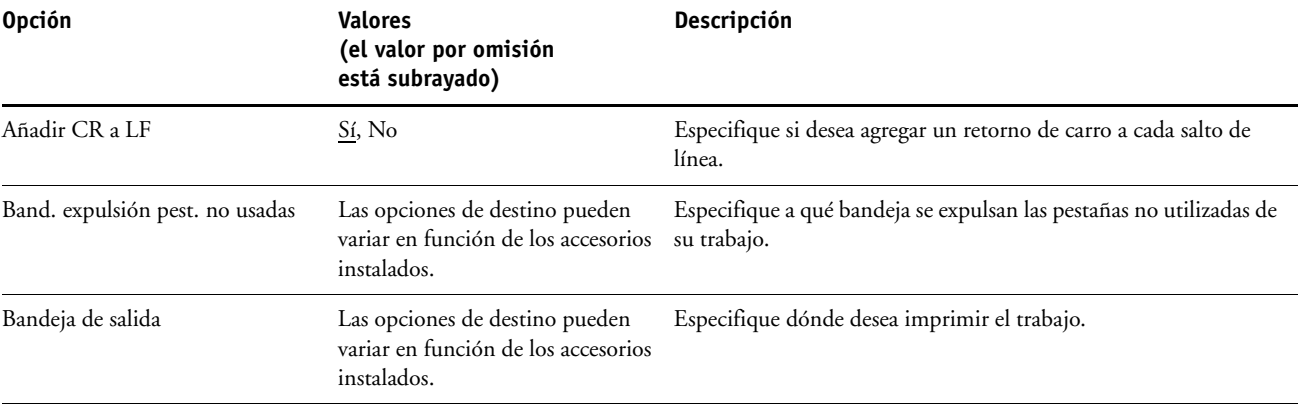

<span id="page-25-3"></span>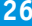

<span id="page-25-7"></span><span id="page-25-6"></span><span id="page-25-5"></span><span id="page-25-4"></span><span id="page-25-2"></span><span id="page-25-1"></span><span id="page-25-0"></span>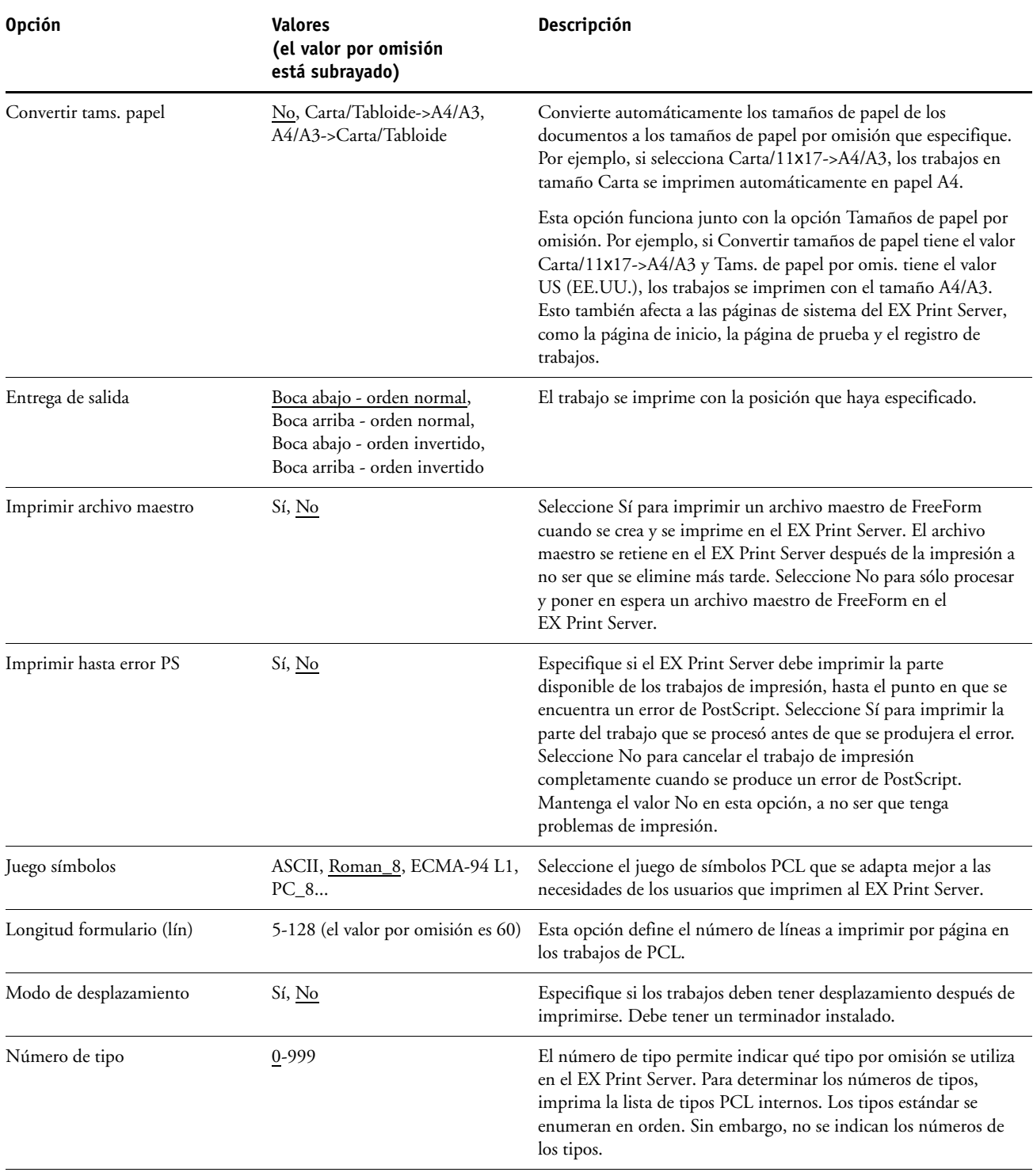

<span id="page-26-12"></span><span id="page-26-11"></span><span id="page-26-10"></span><span id="page-26-9"></span><span id="page-26-8"></span><span id="page-26-7"></span><span id="page-26-6"></span><span id="page-26-5"></span><span id="page-26-4"></span><span id="page-26-3"></span><span id="page-26-2"></span><span id="page-26-1"></span><span id="page-26-0"></span>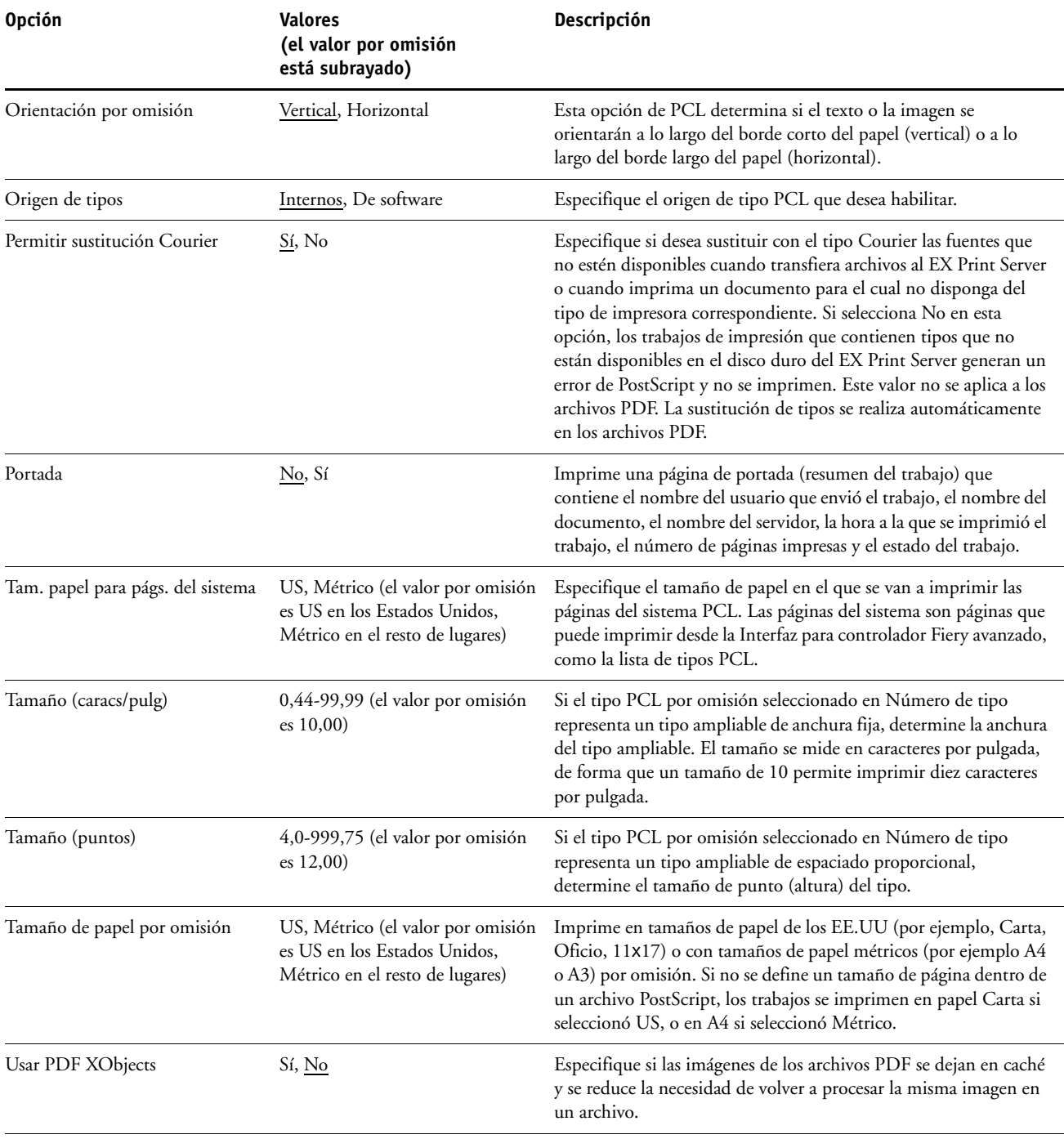

### <span id="page-27-5"></span><span id="page-27-0"></span>**Opciones de configuración de Adobe PDF Print Engine**

Para determinar los valores por omisión de la configuración actual, imprima la página Configuración desde Command WorkStation.

### **• Para entrar en las opciones de configuración de Adobe PDF Print Engine, seleccione Configurar > PDL > Adobe PDF Print Engine.**

<span id="page-27-6"></span><span id="page-27-4"></span><span id="page-27-2"></span>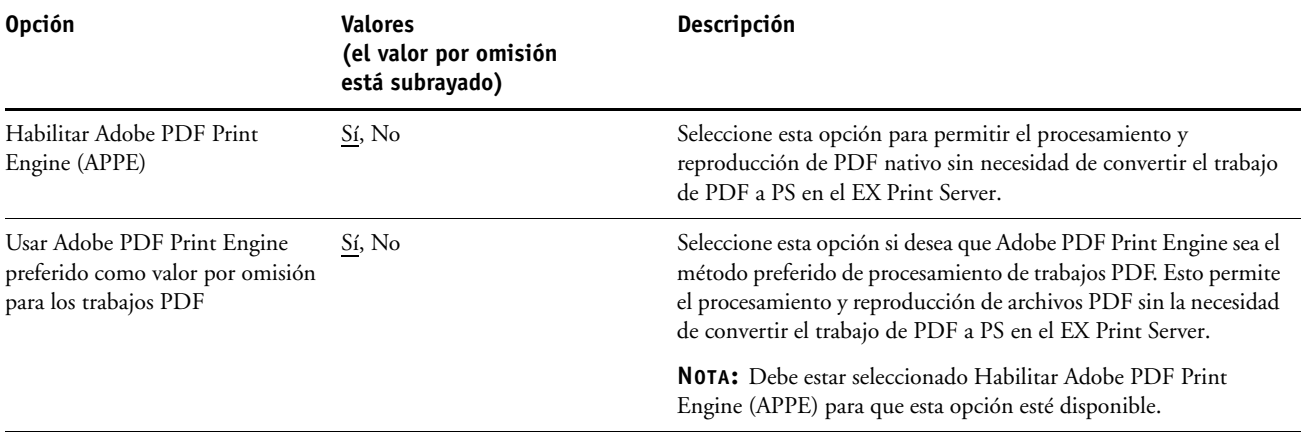

### <span id="page-27-1"></span>**Opciones de configuración de Productividad**

Para determinar los valores por omisión de la configuración actual, imprima la página Configuración en Command WorkStation.

**• Para entrar en las opciones de configuración de Productividad, seleccione Configurar > Servidor > Productividad.** 

<span id="page-27-3"></span>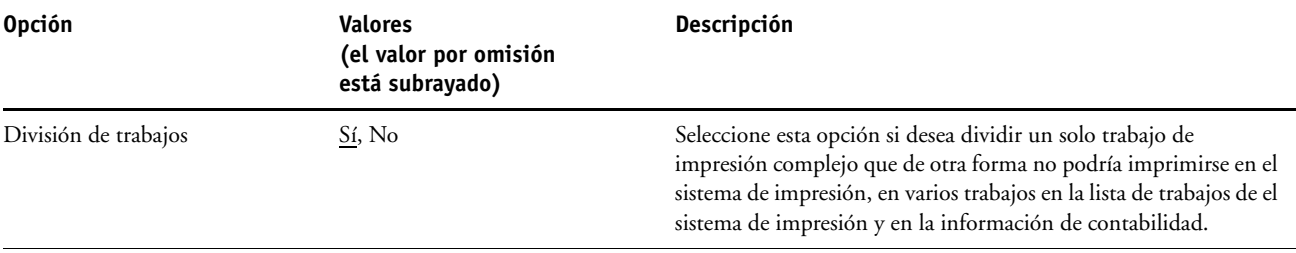

# <span id="page-28-2"></span><span id="page-28-0"></span>**CONFIGURACIÓN DE LAS UTILIDADES DE WEBTOOLS**

Las utilidades de WebTools permiten gestionar el EX Print Server de forma remota a través de Internet o de la intranet de su compañía. El EX Print Server tiene su propia página inicial, desde la que puede seleccionar la utilidad de WebTools que desee usar.

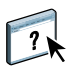

Para obtener información acerca del uso de WebTools, consulte la *Utilidades*. Además, en muchas de las utilidades de WebTools, puede consultar la Ayuda.

### <span id="page-28-3"></span><span id="page-28-1"></span>**Configuración del EX Print Server y las computadoras para WebTools**

Las utilidades de WebTools permiten utilizar muchas funciones del EX Print Server a través de Internet (o la intranet de su compañía) y proporcionan una flexibilidad adicional para la administración remota. Después de habilitar WebTools, puede usar las utilidades de WebTools desde una computadora de red.

#### **PARA HABILITAR EL ACCESO A WEBTOOLS, HABILITE LOS SIGUIENTES ELEMENTOS**

- **1 En la Config de la red del EX Print Server, habilite TCP/IP.**
- **2 Configure una dirección IP exclusiva y válida, una máscara de subred y una dirección de pasarela (si es necesario) para el EX Print Server.**
- **3 En Config serv. Web, habilite los servicios de Web.**

Si desea utilizar WebTools para imprimir, realice los pasos siguientes.

- **4 En Filtrado de puertos, asegúrese de que el puerto 515(LPD) esté habilitado.**
- <span id="page-28-4"></span>**5 En Config impresora, confirme que la cola Impresión esté publicada.**

**PARA CONFIGURAR UNA COMPUTADORA PARA UTILIZAR WEBTOOLS**

- **1 Habilite la red TCP/IP en la computadora del usuario.**
- **2 Asigne a la computadora una dirección IP, una máscara de subred y una dirección de pasarela exclusivas y válidas, si es necesario.**
- **3 Instale un navegador de Internet que admita el lenguaje Java y marcos.**

<span id="page-28-5"></span>Asegúrese de que Java esté habilitado. Para obtener más información acerca de los navegadores admitidos y los requisitos de WebTools, consulte *Bienvenida*.

### **PARA ENTRAR EN WEBTOOLS**

- **1 Inicie el navegador de Internet o intranet e introduzca el nombre DNS o la dirección IP del EX Print Server.**
- **2 Haga clic en la pestaña correspondiente a la utilidad de WebTools que desea utilizar.**

# <span id="page-30-3"></span><span id="page-30-0"></span>**ADMINISTRACIÓN DEL EX PRINT SERVER**

Este capítulo proporciona sugerencias para la administración de la impresión, rendimiento y seguridad del EX Print Server.

### <span id="page-30-2"></span><span id="page-30-1"></span>**Funciones del administrador**

<span id="page-30-4"></span>Las funciones de administración se incluyen con el software del usuario y están incorporadas en el EX Print Server. En la tabla siguiente se indica dónde puede encontrar información acerca de estas características.

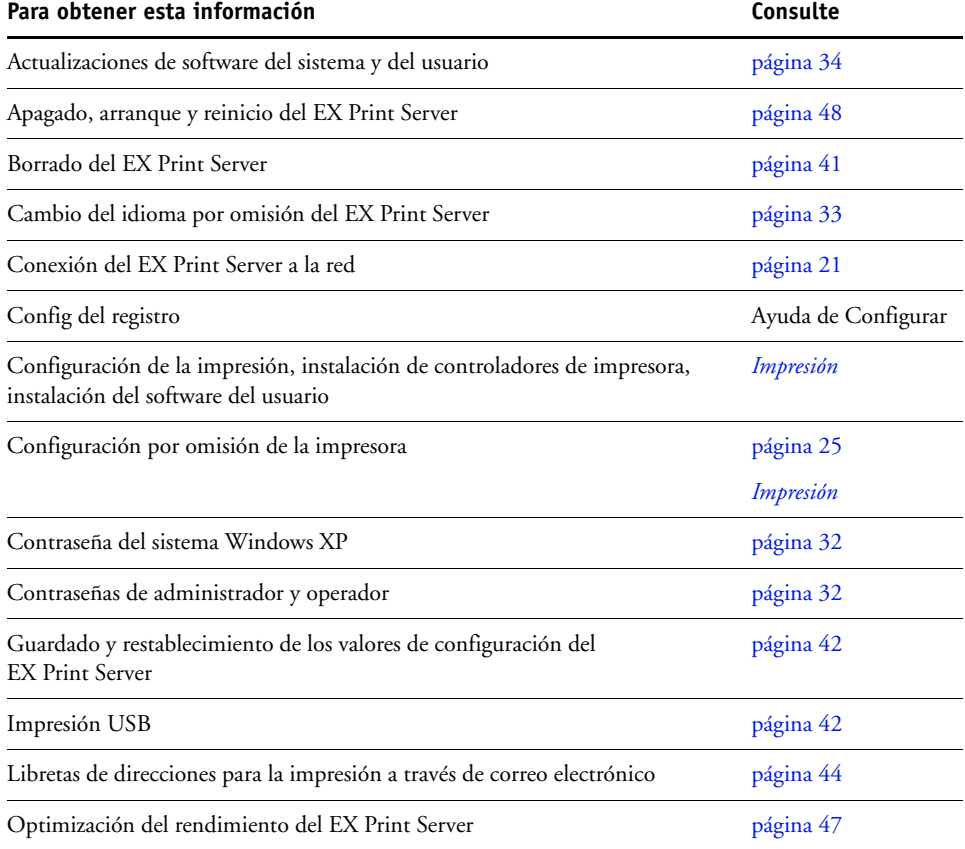

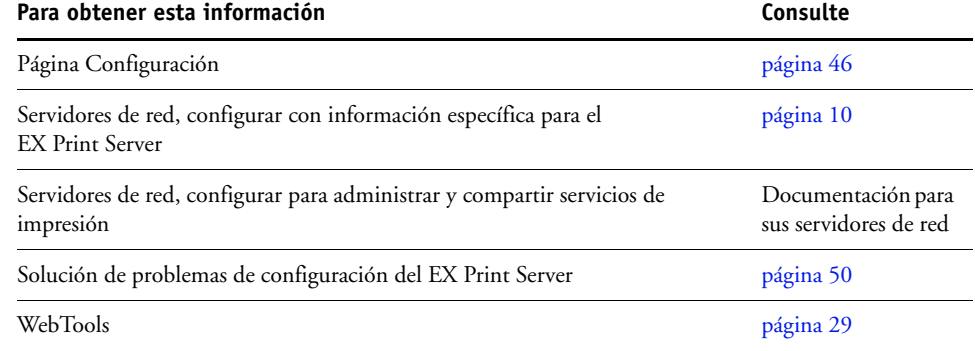

### <span id="page-31-3"></span><span id="page-31-0"></span>**Definición de contraseñas**

<span id="page-31-4"></span>Puede definir o cambiar las contraseñas para los usuarios del EX Print Server. Cualquier usuario que sea miembro del grupo Administradores puede cambiar los valores de la configuración y controlar el flujo y el orden de los trabajos de impresión por medio de las herramientas de administración de trabajos.

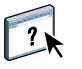

Para crear usuarios, asignar contraseñas y agregar usuarios a los grupos, utilice Configurar. Para obtener más información, consulte la Ayuda de Configurar.

**IMPORTANTE** 

 $\sqrt{2}$ 

Mantenga un registro con las contraseñas que defina.

### <span id="page-31-1"></span>**Contraseñas en computadoras en red**

Puede cambiar las contraseñas de administrador y operador desde Configurar de WebTools o Configurar en Command WorkStation. Para obtener más información, consulte la Ayuda de Configurar.

### <span id="page-31-2"></span>**Cambio de la contraseña del sistema de Windows XP**

El EX Print Server está configurado con una contraseña de sistema de Windows XP. Para garantizar la seguridad de red en su entorno, el administrador debe cambiar la contraseña.

#### **PARA CAMBIAR LA CONTRASEÑA DE WINDOWS XP PARA EL EX PRINT SERVER**

**1 Pulse Ctrl+Alt+Supr en el teclado de Windows.**

Aparece el cuadro de diálogo Seguridad de Windows.

**NOTA:** Si está utilizando la Pantalla de bienvenida en Windows XP, aparece el cuadro de diálogo Administrador de tareas de Windows. Para poder utilizar el cuadro de diálogo Seguridad de Windows, debe desactivar la Pantalla de bienvenida. En el Panel de control de Windows XP entre en Cuentas de usuario, seleccione Cambiar la forma en la que los usuarios inician y cierran la sesión y desactive la opción Usar la Pantalla de bienvenida.

**2 En el cuadro de diálogo Seguridad de Windows, haga clic en Cambiar contraseña y después introduzca lo siguiente. Por ejemplo, para cambiar a "Fiery.2":**

Nombre de usuario: administrador

Inicie una sesión en: \\Aero

Contraseña anterior: Fiery.1

Contraseña nueva: Fiery.2

Confirmar nueva contraseña: Fiery.2

### **3 Haga clic en Aceptar.**

Ahora ya está definida la nueva contraseña Fiery.2.

### <span id="page-32-0"></span>**Cambio del idioma por omisión del EX Print Server**

Si necesita cambiar el idioma por omisión mostrado en el EX Print Server puede hacerlo desde Configurar.

### **PARA CAMBIAR EL IDIOMA POR OMISIÓN DEL EX PRINT SERVER**

**• Especifique el idioma que desea mostrar en el EX Print Server en Configurar > Servidor > General > Seleccione el idioma del servidor y haga clic en Aplicar.**

### <span id="page-33-0"></span>**Actualización del software del sistema y del usuario**

<span id="page-33-3"></span>Mediante las herramientas Actualizaciones del sistema y Consultar actualizaciones de productos (sitio de descargas de software), puede obtener actualizaciones para el software del sistema y del usuario del EX Print Server desde un sitio seguro en Internet (al que se hace referencia en esta documentación como Servidor de actualizaciones).

### <span id="page-33-1"></span>**Antes de actualizar el EX Print Server**

<span id="page-33-2"></span>Tenga en cuenta lo siguiente antes de actualizar el EX Print Server mediante Actualizaciones del sistema o Consultar actualizaciones de producto:

#### **IMPORTANTE**

- Si reinstala el software del sistema en la unidad de disco duro del EX Print Server desde los DVD, todos los módulos y actualizaciones descargados e instalados previamente se eliminan y deben reinstalarse de nuevo. Debe obtener los módulos de actualización más recientes en el Servidor de actualizaciones inmediatamente después de reinstalar el software del sistema.
- Si el EX Print Server está protegido mediante un firewall y no dispone de acceso a Internet, el administrador del sitio puede configurar un servidor proxy en la organización del cliente para que el EX Print Server pueda recibir actualizaciones (consulte la [página 38\)](#page-37-0).
- Mientras se están instalando las actualizaciones, no es posible imprimir al EX Print Server. Planifique las actualizaciones automáticas para un momento en el que no esté previsto imprimir. Durante la instalación de las actualizaciones, es posible que sea necesario rearrancar el EX Print Server varias veces.
- Para ver las actualizaciones que ya se han instalado, imprima la página Configuración o entre en Buscar ahora y haga clic en la pestaña Historial (consulte ["Utilización de Buscar](#page-38-0)  [ahora" en la página 39](#page-38-0)). La opción Buscar ahora está disponible al entrar directamente en Actualizaciones del sistema desde la Interfaz para controlador Fiery avanzado.
- La lista que se muestra al entrar en Consultar actualizaciones de producto (sitio de descargas de software) puede incluir:
	- Actualizaciones que no están disponibles a través de Actualizaciones del sistema y/o no están autorizadas para todos los usuarios.
	- Actualizaciones que pueden estar ya instaladas en algunos servidores de impresión EX Print Server. Como ayuda para elegir qué actualizaciones debe descargar, compare la lista que aparece con la página Configuración > registro de Actualizaciones del servidor de impresión EX Print Server.

**NOTA:** La opción Buscar ahora está disponible al entrar directamente en Actualizaciones del sistema desde Command WorkStation o WebTools.

### <span id="page-34-1"></span><span id="page-34-0"></span>**Actualizaciones del sistema**

Actualizaciones del sistema permite planificar consultas regulares a un Servidor de actualizaciones en Internet para ver si hay disponibles actualizaciones del EX Print Server. El EX Print Server comprueba automáticamente si hay actualizaciones contactando de forma periódica con el Servidor de actualizaciones.

Actualizaciones del sistema también permite a los usuarios obtener versiones actualizadas del software del usuario (utilidades) del EX Print Server e instalarlas en computadoras cliente que se conectan al EX Print Server. Las aplicaciones actualizadas son las primeras que se descargan del Servidor de actualizaciones a una partición de la unidad de disco duro del EX Print Server. Los usuarios entran al EX Print Server a través de Internet y descargan las aplicaciones actualizadas en las computadoras cliente y después las instalan manualmente.

<span id="page-34-2"></span>También puede ver y descargar actualizaciones en cualquier momento mediante la función Buscar ahora desde la Interfaz para controlador Fiery avanzado. Utilice Buscar ahora para ver y descargar manualmente actualizaciones que están disponibles para su instalación (pestaña Módulos) y/o ver una lista de las actualizaciones que ya se han instalado (pestaña Historial).

También puede iniciar Buscar ahora haciendo clic en una notificación de actualización en la barra de tareas del monitor del EX Print Server.

Puede entrar en Actualizaciones del sistema de las siguientes formas:

- Directamente desde la Interfaz para controlador Fiery avanzado
- Desde una computadora cliente a través de WebTools > pestaña Configurar > Iniciar Configurar
- Desde una computadora cliente a través del Command WorkStation > menú Servidor > Configurar > Servidor > Actualización del sistema

Para obtener instrucciones detalladas, consulte ["Para planificar las actualizaciones del sistema"](#page-35-0) [en la página 36.](#page-35-0)

Asegúrese de revisar la sección ["Antes de actualizar el EX Print Server" en la página 34](#page-33-1) antes de planificar las actualizaciones del sistema.

#### <span id="page-35-0"></span>**PARA PLANIFICAR LAS ACTUALIZACIONES DEL SISTEMA**

### **1 Entre en Actualización del sistema.**

Puede entrar en Actualizaciones del sistema directamente desde la Interfaz para controlador Fiery avanzado o desde una computadora cliente mediante WebTools o Command WorkStation.

Si entra en Actualizaciones del sistema directamente desde la Interfaz para controlador Fiery avanzado, tiene disponible una función adicional, Buscar ahora (consulte la [página 39\)](#page-38-0). La opción Buscar ahora muestra una lista de las actualizaciones que están disponibles actualmente (pestaña Módulos) y las actualizaciones que ya se han instalado (pestaña Historial).

**NOTA:** La opción Buscar ahora no está disponible al entrar directamente en Actualizaciones del sistema desde Command WorkStation o WebTools.

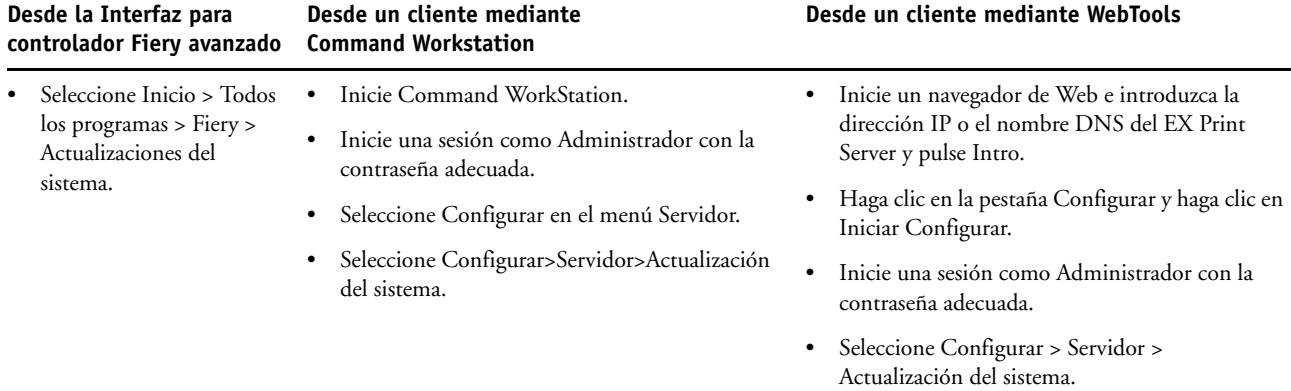

**NOTA:** Mientras se están instalando las actualizaciones, no es posible imprimir al EX Print Server. Planifique las actualizaciones automáticas para un momento en el que no esté previsto imprimir. Es posible que además el EX Print Server tenga que rearrancarse varias veces durante el proceso de actualización.

**2 Seleccione "Buscar actualizaciones importantes del sistema" (o "Habilitar Actualizaciones del sistema" en Command WorkStation o WebTools).**

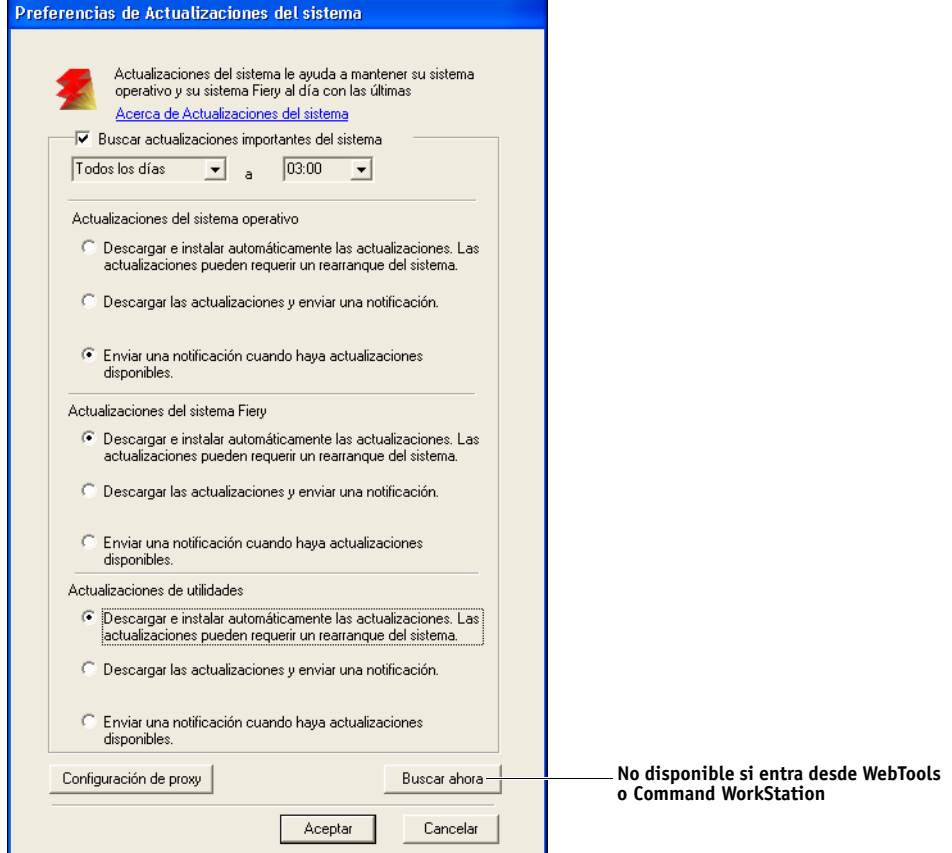

**3 Especifique con qué frecuencia debe contactar el EX Print Server con el Servidor de actualizaciones.**

<span id="page-36-0"></span>Esta función define una planificación para la instalación, descarga y/o notificación de actualizaciones.

- **4 Seleccione un método para actualizar el software operativo, el software del sistema y el software de utilidades del EX Print Server:**
	- **Descargar e instalar automáticamente las actualizaciones (método recomendado)**: Descarga automáticamente las actualizaciones en el EX Print Server y las instala. No se requiere su intervención.
	- **Descargar las actualizaciones y enviar una notificación**: Descarga automáticamente las actualizaciones en el EX Print Server pero no las instala; envía una notificación para informar de que se han descargado las actualizaciones. Una vez descargadas las actualizaciones, puede instalarlas manualmente.
	- **Enviar una notificación cuando haya actualizaciones disponibles**: Aparece una notificación en la barra de tareas del EX Print Server cuando hay disponibles nuevas actualizaciones para su descarga desde el Servidor de actualizaciones. Para descargar manualmente las actualizaciones en el EX Print Server, entre en Buscar ahora haciendo clic en la notificación de la barra de tareas.
- <span id="page-37-1"></span><span id="page-37-0"></span>**5 Si utiliza un servidor proxy para conectarse a través de un firewall al Servidor de actualizaciones, haga clic en Configuración de proxy, seleccione Habilitar proxy e introduzca la información adecuada en los siguientes campos:**
	- Dirección: Dirección IP del servidor proxy
	- Puerto: El puerto utilizado por el servidor proxy
	- Nombre de usuario: El nombre de usuario para entrar en el servidor proxy
	- Contraseña: La contraseña para acceder al servidor proxy
- **6 En la ventana Configuración de proxy, haga clic en Guardar.**
- **7 Haga clic en Aplicar.**

### <span id="page-38-1"></span><span id="page-38-0"></span>**Utilización de Buscar ahora**

La opción Buscar ahora está disponible al entrar directamente en Actualizaciones del sistema desde la Interfaz para controlador Fiery avanzado.

Utilice Buscar ahora para ver actualizaciones que están disponibles para su instalación (pestaña Módulos) y actualizaciones que ya se han instalado (pestaña Historial).

**NOTA:** La opción Buscar ahora no está disponible al entrar directamente en Actualizaciones del sistema desde Command WorkStation o WebTools.

#### **PARA VER E INSTALAR ACTUALIZACIONES MEDIANTE BUSCAR AHORA**

**1 En el EX Print Server, haga clic en Inicio > Todos los programas > EX Print Server > Actualizaciones del sistema.**

Aparece el cuadro de diálogo Preferencias de Actualizaciones del sistema.

- **2 Haga clic en Buscar ahora en la parte inferior de la pantalla y realice una de las operaciones siguientes:**
	- Para ver una descripción de una actualización, selecciónela en la lista.
	- Para instalar la actualización, haga clic en Instalar.
	- Para ver las actualizaciones que ya ha instalado, haga clic en la pestaña Historial.
	- Para cerrar la ventana sin instalar ninguna actualización, haga clic en X en la esquina superior derecha.

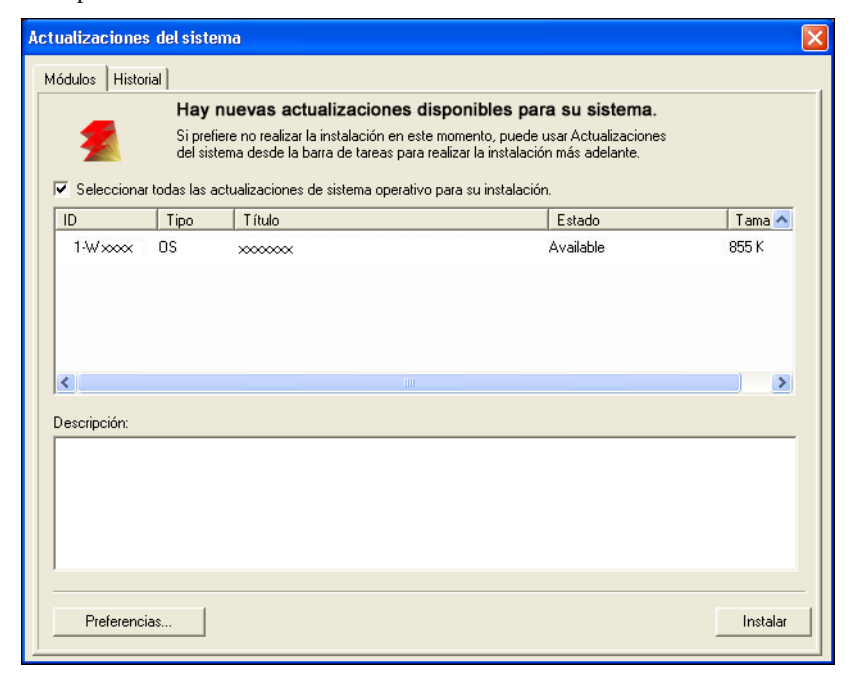

### <span id="page-39-2"></span><span id="page-39-0"></span>**Consultar actualizaciones de productos (Software Downloads Site - Sitio de descargas de software)**

Consultar actualizaciones de productos (también denominado Software Downloads Site - Sitio de descargas de software) permite entrar al Servidor de actualizaciones para ver y descargar manualmente todas las actualizaciones disponibles para el software del sistema y del usuario del EX Print Server. Puede entrar en Consultar actualizaciones de productos desde la pestaña Configurar de WebTools.

Consultar actualizaciones de productos es especialmente útil si su EX Print Server no tiene acceso a Internet, está protegido mediante un firewall, o por algún otro motivo no puede o no está configurado para buscar y aceptar actualizaciones automáticas desde el Servidor de actualizaciones (por ejemplo, si no desea, o el EX Print Server no puede, aprovechar las ventajas de las funciones de descarga/instalación/notificación automáticas disponibles a través de Actualizaciones del sistema).

Para obtener instrucciones detalladas, consulte ["Para instalar actualizaciones mediante](#page-39-1)  [Consultar actualizaciones de productos" en la página 40](#page-39-1).

Asegúrese de revisar la sección ["Antes de actualizar el EX Print Server" en la página 34](#page-33-1) antes de utilizar Consultar actualizaciones de productos.

#### <span id="page-39-1"></span>**PARA INSTALAR ACTUALIZACIONES MEDIANTE CONSULTAR ACTUALIZACIONES DE PRODUCTOS**

- **1 Inicie un navegador de Web, introduzca la dirección IP o el nombre DNS del EX Print Server y pulse Intro.**
- **2 En la pestaña Configurar, haga clic en Consultar actualizaciones de productos.**

Aparece una ventana que muestra las actualizaciones disponibles.

**NOTA:** La lista que se muestra al entrar en Consultar actualizaciones de producto puede incluir:

- Actualizaciones que no están disponibles a través de Actualizaciones del sistema y/o no están autorizadas para todos los usuarios.
- Actualizaciones que pueden estar ya instaladas en algunos servidores de impresión EX Print Server. Como ayuda para elegir qué actualizaciones debe descargar, compare la lista que aparece con la página Configuración>registro Actualizaciones del servidor de impresión EX Print Server.
- **3 En cada actualización que desee descargar, haga clic en el nombre de archivo que aparece debajo de Descargar y a continuación seleccione Guardar para descargar el archivo de actualización en una ubicación de la computadora cliente.**

**Cuando los archivos de actualización se hayan descargado, vaya a la ubicación del archivo de actualización en la computadora cliente y manéjelo acorde con el tipo de archivo, circunstancias y condiciones de la ubicación.**

### <span id="page-40-1"></span><span id="page-40-0"></span>**Borrado del EX Print Server**

<span id="page-40-2"></span>El comando Borrar el servidor permite eliminar todos los trabajos de impresión de todas las colas Impresión, En espera e Impresos del EX Print Server. Los trabajos pueden eliminarse también, uno a uno o en grupo, mediante Command WorkStation. La opción Borrar el servidor borra también todos los trabajos archivados en el disco duro del EX Print Server, el índice de trabajos archivados y todos los archivos maestros de FreeForm.

#### **PARA BORRAR EL EX PRINT SERVER DESDE COMMAND WORKSTATION**

#### **• En Command WorkStation, seleccione Borrar el servidor en el menú Servidor.**

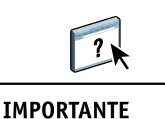

Para obtener más información, consulte la Ayuda de Command WorkStation.

Realice una copia de seguridad de los datos originales en su propio soporte de datos al mismo tiempo que almacena y guarda los datos en el disco duro del EX Print Server. No dañe ni reinicie nunca el disco duro del EX Print Server y no apague el sistema mientras accede al disco duro. Es posible que tenga que cerrar, rearrancar o reiniciar el EX Print Server, consulte la [página 48.](#page-47-0)

Si el disco duro o el software del sistema del EX Print Server tienen dificultades técnicas, los datos almacenados y guardados en el disco duro del EX Print Server podrían perderse irremediablemente. Si se producen problemas en el disco duro, no puede asegurarse que se sigan almacenando los siguientes datos:

- Tipos de terceros
- Trabajos de impresión
- Perfiles de color, incluidos los perfiles descargados o editados mediante Spot-On
- Notas del trabajo e instrucciones
- Trabajos editados con Impose
- Documentos de datos variables
- Libreta de direcciones de Servicios de correo electrónico
- Información de configuración del EX Print Server (lista que enumera todos los valores que están activos en la configuración actual)

### <span id="page-41-0"></span>**Guardado y restablecimiento de la configuración del EX Print Server**

Puede guardar la configuración actual del EX Print Server y restaurarla más tarde, si es necesario.

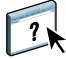

Para guardar y restaurar configuraciones, utilice Configurar. Para obtener información, consulte la Ayuda de Configurar.

Las siguientes configuraciones se guardan (si su EX Print Server las admite):

- Ajustes realizados en la Configuración (excepto el nombre de servidor)
- Plantillas de Impose guardadas en el directorio por omisión para estos archivos en el EX Print Server
- Libretas de direcciones
- Configuración de la impresora virtual
- Información de usuarios y grupos (nombres y contraseñas de inicio de sesión)
- Colores planos personalizados

### <span id="page-41-1"></span>**Impresión USB**

<span id="page-41-2"></span>Los usuarios pueden guardar archivos PS, EPS, TIFF y PDF en un dispositivo USB e imprimir esos archivos en el EX Print Server. Para imprimir automáticamente archivos al conectar la unidad USB al EX Print Server, guarde los archivos en carpetas específicas o en el nivel raíz de la unidad USB.

Los usuarios también pueden imprimir desde el panel táctil del sistema de impresión. Para obtener más información acerca de la impresión, consulte *[Impresión](#page-22-4)*.

#### **PARA CONFIGURAR LA UNIDAD USB PARA LA IMPRESIÓN AUTOMÁTICA**

- **1 Configure, como mínimo, las siguientes opciones de impresión de USB en Configurar > Red > Puerto > USB:**
	- Seleccione Habilitar el puerto USB
	- En Cola por omisión, seleccione la conexión a la que el EX Print Server descarga los archivos que no especifican una conexión.
	- Seleccione Imprimir todos en impresión automática de Medios USB.
- **2 En una computadora, cree carpetas en el nivel superior (nivel raíz) del dispositivo USB, con los nombres Impresión, En espera y Directa.**
- **3 Guarde los archivos desde la computadora de usuario en la unidad USB.**

Los archivos copiados a las carpetas Impresión, En espera y Directa se descargan automáticamente a la conexión de impresión correspondiente del EX Print Server al conectarse a la unidad USB del EX Print Server.

Los archivos copiados en el nivel de raíz de la unidad se descargan en la cola configurada para la impresión USB.

### **4 Extraiga la unidad USB de la computadora del usuario y conéctela al puerto USB del EX Print Server.**

Consulte la [página 21](#page-20-4) para ver la ubicación del puerto USB.

Asegúrese de que el dispositivo USB esté correctamente detenido antes de desconectarlo de su computadora.

**IMPORTANTE** 

### <span id="page-43-1"></span><span id="page-43-0"></span>**Administración de las libretas de direcciones de correo electrónico**

Puede administrar las direcciones de correo electrónico/Fax de Internet en el EX Print Server mediante el envío de mensajes de correo electrónico en un formato concreto al EX Print Server. Las funciones de administración son sobrescribir la libreta de direcciones, agregar nuevas direcciones, eliminar direcciones y obtener direcciones actuales en el EX Print Server.

Los usuarios utilizan las libretas de direcciones cuando envían archivos de datos adjuntos a una dirección concreta de correo electrónico/Fax de Internet.

**NOTA:** Los mensajes de correo electrónico sólo pueden enviarse desde una cuenta de administrador.

El EX Print Server admite las siguientes libretas de direcciones:

**Administración** permite a los miembros modificar la libreta de direcciones, obtener la libreta de direcciones actual del EX Print Server, cancelar un trabajo u obtener el estado de un trabajo. Sin embargo, la pertenencia a esta libreta de direcciones no proporciona los mismos privilegios que proporciona la contraseña de Administrador [\(página 32\)](#page-31-0).

**Impresión:** Incluye a los usuarios que tienen acceso de impresión. Sólo están autorizados a enviar trabajos a través del correo electrónico al EX Print Server los usuarios cuyas direcciones de correo electrónico se encuentran en la libreta de direcciones de impresión. Los usuarios no autorizados reciben una respuesta de correo electrónico para informarles de que su trabajo no ha sido aceptado por el EX Print Server para su impresión.

**Usuario** Incluye a los usuarios que tienen acceso al sistema de impresión.

Cuando un trabajo de impresión se envía a través del correo electrónico, el EX Print Server comprueba en primer lugar la libreta de direcciones de impresión. Si la dirección de correo electrónico del usuario no coincide con ninguna entrada de la libreta de direcciones de impresión, el trabajo no se imprimirá. En su lugar, el usuario recibe un mensaje de correo electrónico para indicar que el trabajo de impresión no se aceptó.

El carácter de comodín por omisión "@" se almacena en la libreta de direcciones de impresión. Esto permite a cualquier usuario imprimir al EX Print Server hasta que el administrador añada la primera entrada a la libreta de direcciones de impresión.

Para administrar las libretas de direcciones, envíe un mensaje de correo electrónico al EX Print Server con comandos en los campos Asunto y Mensaje. El EX Print Server responde mediante un correo electrónico con información acerca de cada solicitud, como se describe en la siguiente tabla.

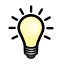

Para agregar o eliminar más de una dirección a la vez, prepare una lista de direcciones con líneas separadas en el campo de mensaje del correo electrónico.

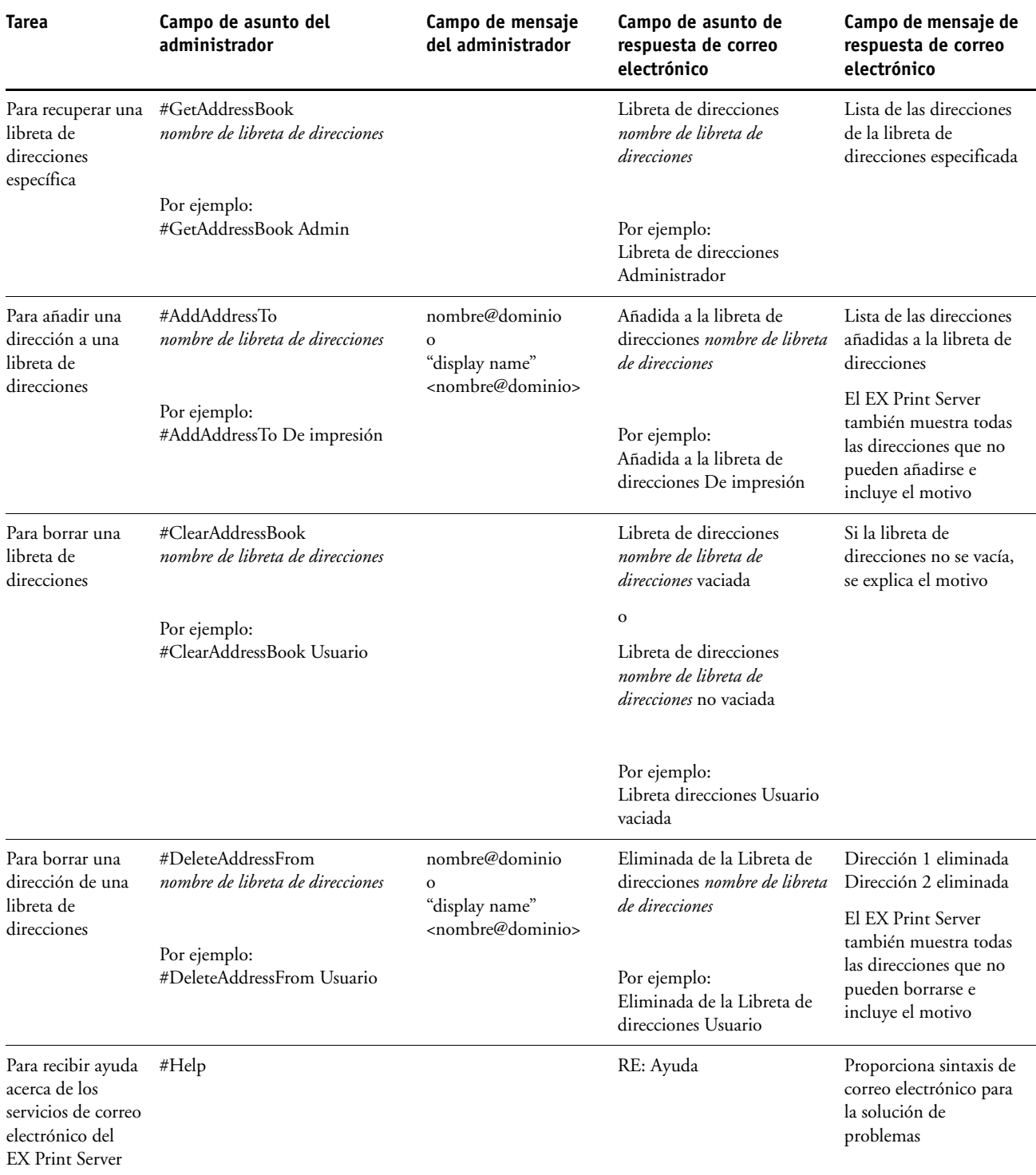

**PARA BORRAR UNA LIBRETA DE DIRECCIONES DEL EX PRINT SERVER**

- **1 Inicie la aplicación de correo electrónico.**
- **2 Abra una ventana de mensaje nuevo.**
- **3 Escriba la dirección de correo electrónico del EX Print Server en la línea Para.**
- **4 Escriba el comando y un nombre de libreta de direcciones en la línea Asunto.**

Por ejemplo, para obtener la libreta de direcciones de usuario, escriba "#GetAddressBook User".

**5 Envíe el mensaje.**

El mensaje de vuelta incluye las direcciones de la libreta de direcciones especificada.

**6 Copie las direcciones como un archivo de texto o guarde el mensaje para su registro.**

**PARA RESTAURAR UNA LIBRETA DE DIRECCIONES PARA EL EX PRINT SERVER**

- **1 Inicie la aplicación de correo electrónico.**
- **2 Abra una ventana de mensaje nuevo.**
- **3 Escriba la dirección de correo electrónico del EX Print Server en la línea Para.**
- **4 Escriba el comando y un nombre de libreta de direcciones en la línea Asunto.**

Por ejemplo, para obtener la libreta de direcciones de usuario, escriba "#GetAddressTo User".

**5 Copie las direcciones al cuerpo del mensaje del correo electrónico con cada dirección en una línea separada.**

Puede incluir alias. Sin embargo, cuando un alias o una dirección ocupe más de una línea, edítelo para que ocupe una sola línea.

- **6 Envíe el mensaje.**
- **7 En el mensaje de correo electrónico de respuesta, confirme que las direcciones se restauraron correctamente.**

### <span id="page-45-0"></span>**Impresión de la página Configuración**

En la página Configuración se enumeran los valores que están activos en la configuración actual. Una vez terminada la configuración, imprima una página Configuración para confirmar los valores. Sitúe la página Configuración actual junto al EX Print Server, como referencia rápida. Los usuarios necesitan datos de esta página, como por ejemplo, los valores por omisión actuales de la impresora.

#### **PARA IMPRIMIR LA PÁGINA CONFIGURACIÓN DESDE COMMAND WORKSTATION**

<span id="page-45-1"></span>**• En Command WorkStation, seleccione Archivo > Imprimir > Configuración del servidor.**

### <span id="page-46-0"></span>**Obtención de un rendimiento óptimo del EX Print Server**

<span id="page-46-2"></span>El EX Print Server no requiere operaciones de mantenimiento. Aparte de las necesidades obvias de servicio técnico y mantenimiento del sistema de impresión y la sustitución de consumibles, puede aumentar el rendimiento general del sistema haciendo lo siguiente:

### **• Utilice las conexiones de red de la forma óptima.**

Publique sólo las conexiones que se van a utilizar. El EX Print Server comprueba constantemente todas las conexiones publicadas, incluso si están inactivas.

Revise qué conexiones están publicadas. Para ello, imprima una página Configuración. Elimine las conexiones que no necesite. Si las necesita más adelante, puede crearlas de nuevo con facilidad.

### **• Deje los trabajos menos urgentes para momentos de menor tráfico en la red o menor volumen de impresión.**

Puede imprimir trabajos de impresión repetitivos o que no son urgentes a la cola En espera. En momentos de poco tráfico en la red, el administrador o un usuario de las herramientas de administración de trabajos con privilegios de operador puede trasladar (o copiar) todos los trabajos de la cola En espera a la cola Impresión, para su impresión.

#### **• Reduzca el volumen de comunicaciones de red innecesarias.**

Si existe un gran número de usuarios que usan las utilidades de Fiery, especialmente con una frecuencia de actualización elevada, el rendimiento del EX Print Server puede verse gravemente afectado.

#### **• Asegúrese de tener espacio de disco suficiente en el EX Print Server.**

<span id="page-46-1"></span>Controle periódicamente el contenido de la cola En espera y el número de trabajos que se conservan en la cola Impresos.

El administrador puede imprimir o eliminar trabajos que se encuentran en la cola Impresos y en la cola En espera. Considere la posibilidad de imprimir o descargar los trabajos que no estén activos. Si suele haber poco espacio libre en el EX Print Server, puede desactivar la cola Impresos y seleccionar no publicar la cola En espera (en Config impresora).

Para trasladar o eliminar trabajos de las colas, utilice las herramientas de administración de trabajos. Tras liberar espacio del disco por medio de la eliminación de trabajos inactivos, los nuevos trabajos se almacenan y se imprimen más rápidamente.

### <span id="page-47-3"></span><span id="page-47-0"></span>**Apagado, arranque y reinicio del EX Print Server**

Generalmente, puede dejar el EX Print Server y el sistema de impresión encendidos todo el tiempo. En esta sección se describe cómo arrancar, apagar y reiniciar el EX Print Server cuando sea necesario.

### <span id="page-47-1"></span>**Apagado del EX Print Server**

Cuando necesite cerrar el EX Print Server, los tipos descargados al EX Print Server no se eliminan. Los trabajos de las colas En espera e Impresos y los trabajos que se han procesado pero no se han impreso no se eliminan y están disponibles para la impresión cuando se rearranca o reinicia el EX Print Server.

### **PARA APAGAR EL EX PRINT SERVER**

**1 Asegúrese de que el EX Print Server no esté recibiendo, procesando ni imprimiendo ningún archivo.**

Si es necesario, espere hasta que Command WorkStation no muestre trabajos procesándose o imprimiéndose en la ventana Trabajos activos o hasta que la FieryBar muestre Libre tanto en el área Procesando como en el área Imprimiendo. Si el sistema acaba de finalizar el proceso, espere al menos cinco segundos después de que el sistema pase al estado Libre antes de iniciar el procedimiento de apagado.

- **2 En la Interfaz para controlador Fiery avanzado, cierre todas las aplicaciones que tenga abiertas, excepto la FieryBar.**
- **3 En el menú Inicio de Windows, seleccione Apagar.**
- **4 Seleccione Apagar y haga clic en Aceptar.**

### <span id="page-47-2"></span>**Rearranque o reinicio del EX Print Server**

**Reiniciar el sistema** rearranca el EX Print Server.

**Reiniciar el Fiery** restaura el software del sistema del EX Print Server, pero no rearranca el sistema completo. El acceso de red al EX Print Server se interrumpe temporalmente y se cancelan todos los trabajos que se están procesando en ese momento.

**IMPORTANTE** 

Si utiliza una unidad de memoria USB, retírela antes de rearrancar. De lo contrario, el EX Print Server no se rearranca.

#### **PARA REARRANCAR O REINICIAR EL EX PRINT SERVER**

**1 Asegúrese de que el EX Print Server no esté recibiendo, procesando ni imprimiendo ningún archivo.**

Si es necesario, espere hasta que Command WorkStation no muestre trabajos procesándose o imprimiéndose en la ventana Trabajos activos o hasta que la FieryBar muestre Libre tanto en el área Procesando como en el área Imprimiendo.

- **2 Cierre todas las aplicaciones abiertas, excepto la FieryBar.**
- **3 Haga clic en Inicio en la barra de tareas de Windows y seleccione Apagar.**
- **4 Seleccione Reiniciar y haga clic en Aceptar.**

Espere a que el sistema se reinicie.

**5 En el cuadro de diálogo de inicio de sesión de Windows, escriba Administrador en el campo de nombre de usuario, escriba la contraseña y a continuación, pulse Intro.**

En la contraseña se distingue entre mayúsculas y minúsculas y debe introducirla con exactitud.

**6 Espere a que la FieryBar aparezca en el monitor y muestre Libre.**

El EX Print Server tarda aproximadamente tres minutos en encenderse y alcanzar el estado Libre.

#### **PARA REINICIAR EL EX PRINT SERVER**

**1 Asegúrese de que el EX Print Server no esté recibiendo, procesando ni imprimiendo ningún archivo.**

Si es necesario, espere hasta que Command WorkStation no muestre trabajos procesándose o imprimiéndose en la ventana Trabajos activos o que la FieryBar muestre Libre tanto en el área Procesando como en el área Imprimiendo.

- **2 Cierre todas las aplicaciones abiertas, excepto la FieryBar.**
- **3 Haga clic con el botón derecho en la FieryBar y seleccione Reiniciar el Fiery en el menú que aparece.**
- **4 Haga clic en Aceptar cuando aparezca el mensaje de confirmación.**

Espere a que el software del servidor EX Print Server se cierre y reinicie. Es posible que deba esperar un minuto o más a que se reinicie el software del servidor. La FieryBar muestra el estado de software cerrado mientras se reinicia el software del servidor.

# <span id="page-49-3"></span><span id="page-49-0"></span>**SOLUCIÓN DE PROBLEMAS**

Este capítulo contiene sugerencias para la solución de problemas.

### <span id="page-49-1"></span>**Solución de problemas del EX Print Server**

Los diagnósticos de inicio se describen en la documentación destinada a los expertos del servicio técnico. Póngase en contacto con el centro autorizado de servicio técnico o asistencia si Command WorkStation muestra algún mensaje de error de inicio o si el EX Print Server no pasa al estado Libre.

### <span id="page-49-2"></span>**Mensajes de error de tiempo de ejecución**

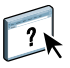

<span id="page-49-8"></span>En el caso de los mensajes de error relacionados con la cancelación de trabajos y la impresión, incluido el mensaje Disco lleno y las alertas que solicitan la carga de papel, consulte la Ayuda de Command WorkStation.

Puede activar el reporte de errores de PostScript como una opción de impresión desde las aplicaciones para Mac OS.

#### <span id="page-49-10"></span><span id="page-49-6"></span>**Impresora no encontrada**

<span id="page-49-7"></span>En su mayor parte, los problemas para encontrar una impresora en la red se deben a valores conflictivos de dirección o nombres del EX Print Server no encontrados. Debe introducir nombres en lugares concretos. Los nombres que necesita son los siguientes:

• El nombre de host TCP/IP (también denominado nombre DNS), que está definido en su organización.

Introduzca el nombre de host en Nombre servidor en la configuración del EX Print Server.

• Nombre de impresora remota (nombre interno). Utilice uno de los siguientes:

**NOTA:** Si cambia el nombre DNS (nombre de host TCP/IP) del EX Print Server, debe configurar de nuevo alguna de las utilidades en cada computadora.

<span id="page-49-11"></span><span id="page-49-9"></span><span id="page-49-5"></span><span id="page-49-4"></span>print hold direct

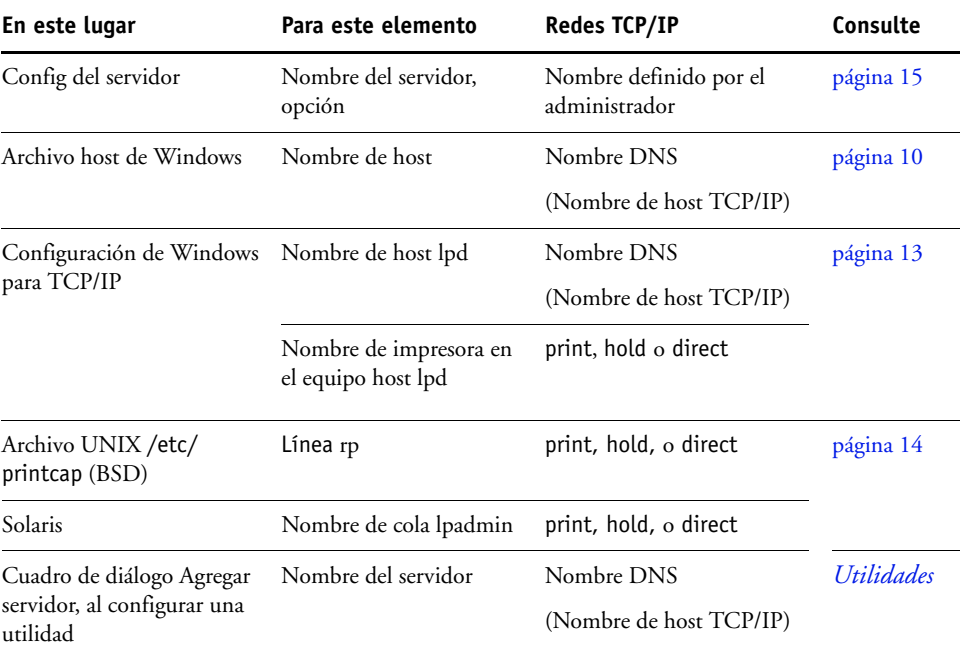

Para obtener el nombre adecuado, consulte la tabla siguiente.

### <span id="page-50-3"></span><span id="page-50-2"></span><span id="page-50-0"></span>**Imposible conectar al EX Print Server mediante las utilidades**

Si los usuarios no pueden conectarse al EX Print Server, compruebe lo siguiente:

**Configuración del EX Print Server:** El protocolo de red correcto debe estar habilitado, con los parámetros adecuados (por ejemplo, la dirección IP en el caso de TCP/IP) y debe tener publicada la cola Impresión o la cola En espera.

<span id="page-50-1"></span>Para comprobar estos valores rápidamente, imprima una página Configuración.

**En la computadora cliente:** Los protocolos de red adecuados deben estar cargados.

### <span id="page-51-1"></span><span id="page-51-0"></span>**Imposible conectar al EX Print Server mediante Command WorkStation**

Si se produce algún problema para conectarse al EX Print Server, aparece un mensaje de error.

El problema puede producirse:

- Al encender inicialmente el EX Print Server.
- El EX Print Server se reinicia.
- Cuando se cambian valores de configuración que afectan a la dirección del servidor y no se ha configurado de nuevo la conexión al servidor

Si aparece este problema, pruebe con las soluciones siguientes, en este orden:

- Es posible que una computadora remota que usa las utilidades o WebTools interfiera con la obtención de la información de estado. Si es posible, cierre la aplicación remota e intente de nuevo la conexión.
- Reinicie el software de Command WorkStation e intente de nuevo la conexión.
- Reinicie el EX Print Server.

# <span id="page-52-0"></span>**ÍNDICE**

#### **Numerics**

[1000BaseT 22](#page-21-3) [100BaseTX 22](#page-21-3) [10BaseT 22](#page-21-3)

### **A**

[Active Directory 13](#page-12-3) [actualizaciones del sistema 35](#page-34-1) [advertencias 34](#page-33-2) [Buscar ahora, función 35,](#page-34-2) [39](#page-38-1) [consultar actualizaciones de productos 35](#page-34-1) [habilitar un servidor proxy 38](#page-37-1) [planificar 37](#page-36-0) [actualizar el sistema 34,](#page-33-2) [35,](#page-34-1) [37,](#page-36-0) [39,](#page-38-1) [40](#page-39-2) administrador [contraseña 32](#page-31-4) [funciones 31](#page-30-4) [instalar el servidor 11](#page-10-1) [privilegios 17](#page-16-0) [Añadir CR a LF, opción 25](#page-24-4) [APPE 28](#page-27-2) [archivo maestro de FreeForm 26](#page-25-0)

### **B**

[Band. expulsión pest. no usadas, opción 25](#page-24-5) [Borrar el servidor, comando 41](#page-40-1) [Buscar ahora, función de actualizaciones del](#page-34-2)  [sistema 35,](#page-34-2) [39](#page-38-1)

### **C**

cambiar [contraseña de administrador 32](#page-31-4) [nombre de host o nombre DNS 50](#page-49-4) [caracteres por pulgada 27](#page-26-0) [cola En espera, descripción 18](#page-17-1) [cola Impresión, descripción 18](#page-17-2) colas [borrar todo 41](#page-40-1) Command WorkStation [Configuración desde 23](#page-22-5) [página Configuración 46](#page-45-1) [problemas de conexión al servidor 52](#page-51-1) [conectar cable de red 21](#page-20-5) Configuración [desde una computadora en red 23](#page-22-6) [funciones de administrador 31](#page-30-4) configuración de clientes [descripción general 11](#page-10-2) [WebTools 29](#page-28-4) [Configurar \(WebTools\) 19](#page-18-1) [configurar un servidor proxy, actualizaciones del](#page-37-1)  sistema 38 [consultar actualizaciones de productos 40](#page-39-2) [contraseña de Operador, privilegios 17](#page-16-1) contraseñas [administrador, cambiar 32](#page-31-4) [configuración 16](#page-15-0) [Operador, privilegios 17](#page-16-1) [privilegios de administrador 17](#page-16-0) [Convertir tams. papel, opción 26](#page-25-1)

### **D**

[Descargas \(WebTools\) 19](#page-18-2) Directa, conexión [descripción 18](#page-17-3) [necesaria para transferir tipos 19](#page-18-3) [División de trabajos 28](#page-27-3) DNS (Domain Name Server) [implicaciones del cambio 50](#page-49-5) [lista de nombres de servidor 13](#page-12-4) [Documentos de WebTools 19](#page-18-4)

### **E**

[Entrega de salida, opción 26](#page-25-2) [error de PostScript 26](#page-25-3) [espacio de disco 47](#page-46-1) Ethernet [conector 22](#page-21-4)

### **H**

[Habilitar Adobe PDF Print Engine \(APPE\),](#page-27-4)  opción 28 herramientas de administración de trabajos [borrar trabajos con 41](#page-40-2)

### **I**

impresión de Windows [aspectos en cuanto a dominios 13](#page-12-5) [Impresión USB 42](#page-41-2) impresora [fallo de conexión 50](#page-49-6) [no aparece en el Selector 50](#page-49-6) [no encontrada 50](#page-49-6) [Impresos, cola 18](#page-17-4) imprimir [conexiones 18](#page-17-5) [imprimir de nuevo trabajos impresos](#page-17-4)  anteriormente 18 [página de portada para cada trabajo 27](#page-26-1) [Imprimir archivo maestro, opción 26](#page-25-0) [imprimir de nuevo un trabajo 18](#page-17-4) [Imprimir hasta error PS, opción 26](#page-25-4) [indicar el nombre del servidor 50](#page-49-7) [Inicio \(WebTools\) 19](#page-18-5) [instalar el servidor en la red 11](#page-10-3) [Internet, acceso al servidor con WebTools 19](#page-18-6)

### **J**

[Java para admitir el examinador de Internet 29](#page-28-5) [Juego símbolos, opción 26](#page-25-5)

### **L**

[Longitud formulario \(lín\), opción 26](#page-25-6) [LPR \(TCP/IP\), UNIX 14](#page-13-3)

### **M**

[mantener el rendimiento del servidor 47](#page-46-2) [mejorar el rendimiento del servidor 47](#page-46-2) mensajes de error [tiempo de ejecución 50](#page-49-8)

#### **N**

[niveles de control, configuración 15](#page-14-4) [nombre de host, registrar en la red 13,](#page-12-6) [50](#page-49-9) [Número de tipo \(PCL\), opción 26](#page-25-7)

### **O**

[Orientación, opción 27](#page-26-2)

### **P**

página Configuración [imprimir 46](#page-45-1) [solución de problemas de conexión 51](#page-50-1) [página de portada, imprimir al final del](#page-26-1)  trabajo 27 [par trenzado, cable 22](#page-21-3) [PDF, sustitución de tipos en archivos 27](#page-26-3) [Permitir sustitución Courier, opción 27](#page-26-4) [Portada, opción 27](#page-26-1) [Productividad, opciones de configuración 28](#page-27-5) [protocolos, red 10](#page-9-3) [publicar conexiones, descripción general 18](#page-17-5) [Puntos, opción 27](#page-26-5)

### **R**

red [protocolos admitidos 10](#page-9-4) [resumen de instalación 11,](#page-10-3) [12](#page-11-1) [TCP/IP 12](#page-11-1) Registro de trabajos [borrar trabajos del 41](#page-40-1) [RJ-45, conector 22](#page-21-3)

### **S**

[salto de línea, trabajos PCL 25](#page-24-4) servidor [Configuración 22](#page-21-5) [mantener y mejorar el rendimiento 47](#page-46-2) [vista posterior con conectores 21](#page-20-6) [servidor de proxy 38](#page-37-1) software del sistema [actualizar 34,](#page-33-2) [35,](#page-34-1) [37,](#page-36-0) [38,](#page-37-1) [39,](#page-38-1) [40](#page-39-2) [software del sistema, actualizar 34](#page-33-3) solución de problemas [imposible conectar a la impresora 50](#page-49-6) [impresora no encontrada en redes TCP/IP o](#page-49-10)  IPX 50 [La impresora no se encuentra en la lista de](#page-50-2)  selección de las utilidades 51 [problemas de conexión de Command](#page-51-1)  [WorkStation 52](#page-51-1)

### **T**

[Tam. papel para págs. del sistema, opción 27](#page-26-6) [Tamaño de papel por omisión, opción 27](#page-26-7) [tamaño de papel utilizado por omisión 27](#page-26-8) [Tamaño, opción 27](#page-26-0) TCP/IP [con estaciones de trabajo UNIX 14](#page-13-4) [nombre de host 50](#page-49-11) [terminología, general 7](#page-6-2) [tipo Courier, sustitución con 27](#page-26-9) tipos [origen 27](#page-26-10) [sustitución 27](#page-26-11) [tamaño 27](#page-26-0) [transferir tipos, conexión Directa necesaria 19](#page-18-3)

### **U**

UNIX [en una red TCP/IP 14](#page-13-4) [nombre de impresora remota 51](#page-50-3) [printcap, archivo 51](#page-50-3) [Usar Adobe PDF Print Engine preferido como](#page-27-6)  valor por omisión para los trabajos PDF, opción 28 [Usar PDF XObjects, opción 27](#page-26-12) [utilizar actualizaciones del sistema 35](#page-34-1) [utilizar consultar actualizaciones de](#page-39-2)  productos 40

### **W**

WebTools [Configurar 19](#page-18-1) [Descargas 19](#page-18-2) [Documentos 19](#page-18-4) [Inicio 19](#page-18-5)